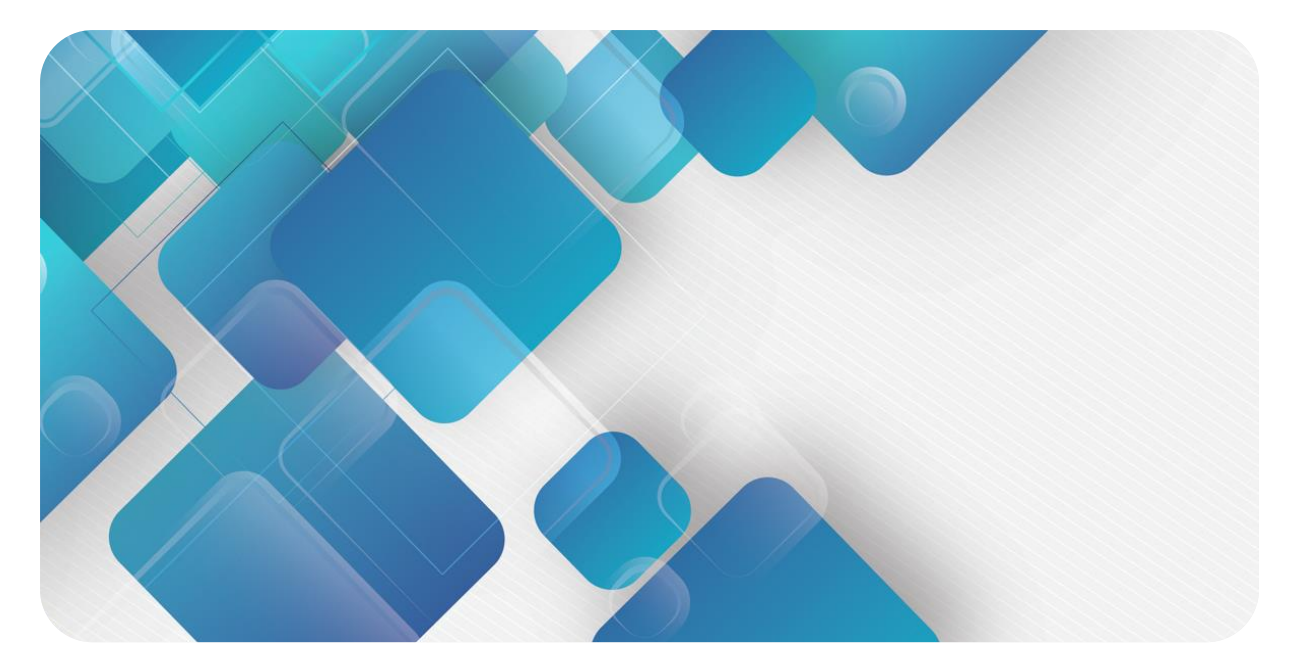

#### **EtherNet/IP**

#### **C2S-EI 系列总线阀岛**

#### **用户手册**

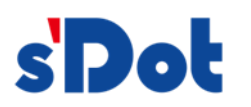

南京实点电子科技有限公司

#### **版权所有 © 南京实点电子科技有限公司 2023。保留一切权利**。

非经本公司书面许可,任何单位和个人不得擅自摘抄、复制本文档内容的部分或全部,并不得以任何形式传播。

#### **商标声明**

s<sup>1</sup>Dot</sup>和其它实点商标均为南京实点电子科技有限公司的商标。

本文档提及的其它所有商标或注册商标,由各自的所有人拥有。

#### **注意**

您购买的产品、服务或特性等应受实点公司商业合同和条款的约束,本文档中描述的全部或部分产品、服务或特性可 能不在您的购买或使用范围之内。除非合同另有约定,实点公司对本文档内容不做任何明示或默示的声明或保证。 由于产品版本升级或其他原因,本文档内容会不定期进行更新。除非另有约定,本文档仅作为使用指导,本文档中的 所有陈述、信息和建议不构成任何明示或暗示的担保。

南京实点电子科技有限公司

地址: 江苏省南京市江宁区胜利路 91 号昂鹰大厦 11 楼

邮编: 211106

电话: 4007788929

网址: [http://www.solidotech.com](http://www.solidotech.com/)

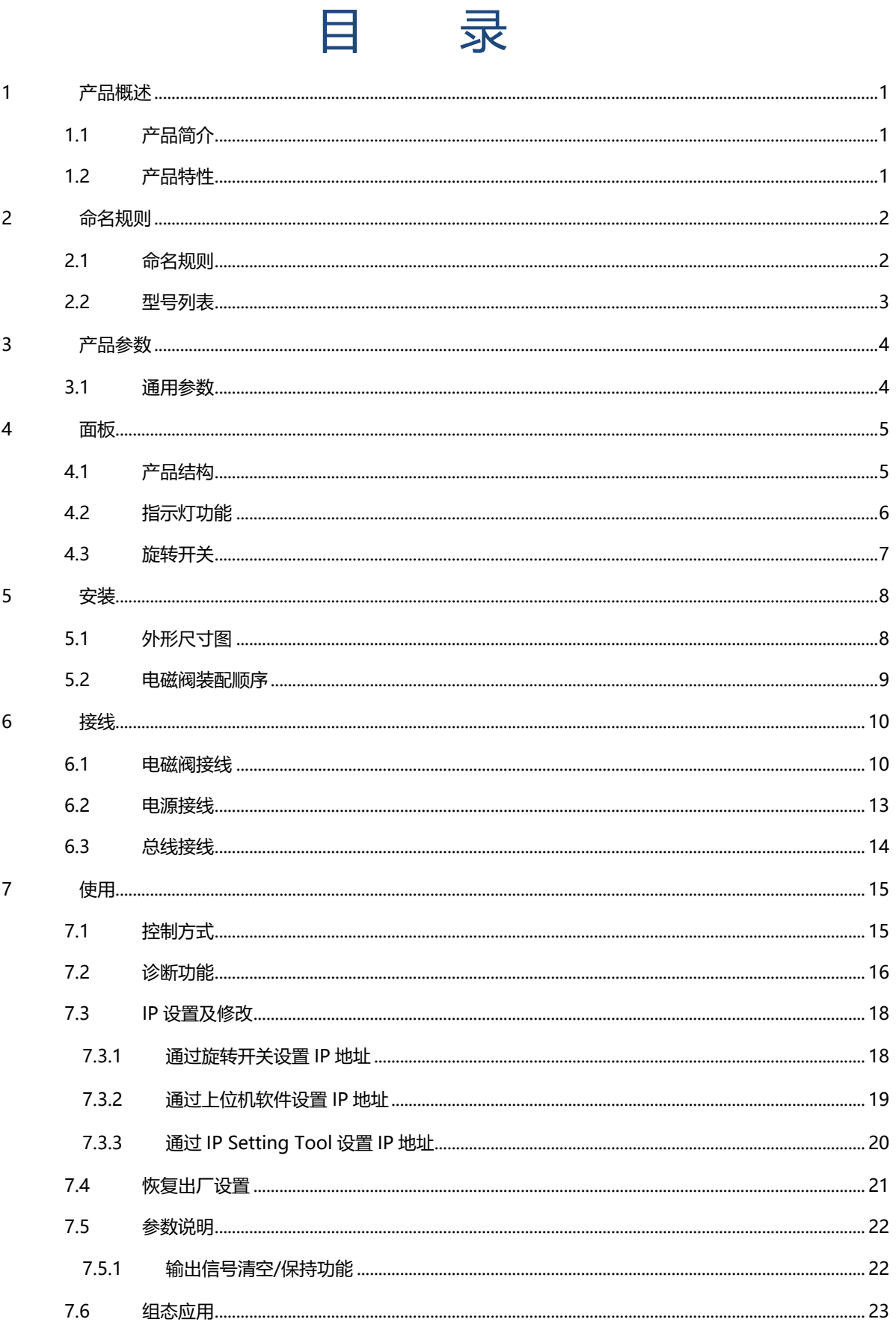

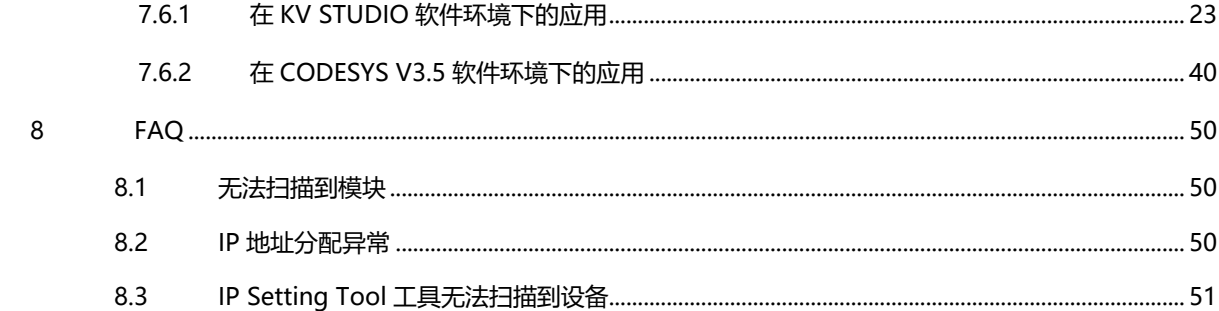

## 产品概

#### <span id="page-4-1"></span><span id="page-4-0"></span>1.1 产品简介

C2S-EI 系列阀岛是一款集阀岛技术和 EtherNet/IP 总线技术为一体的控制模块,通过该产品可实现工业现场 的分散控制和集中管控,优化系统设计,施工快捷,简化复杂系统的调试、性能检测和诊断维护工作。产品采用模 块化结构,占用空间小,接线端子可插拔,能够快速接线,组态简单,支持各大主流 EtherNet/IP 主站,可广泛 应用于工业控制系统。

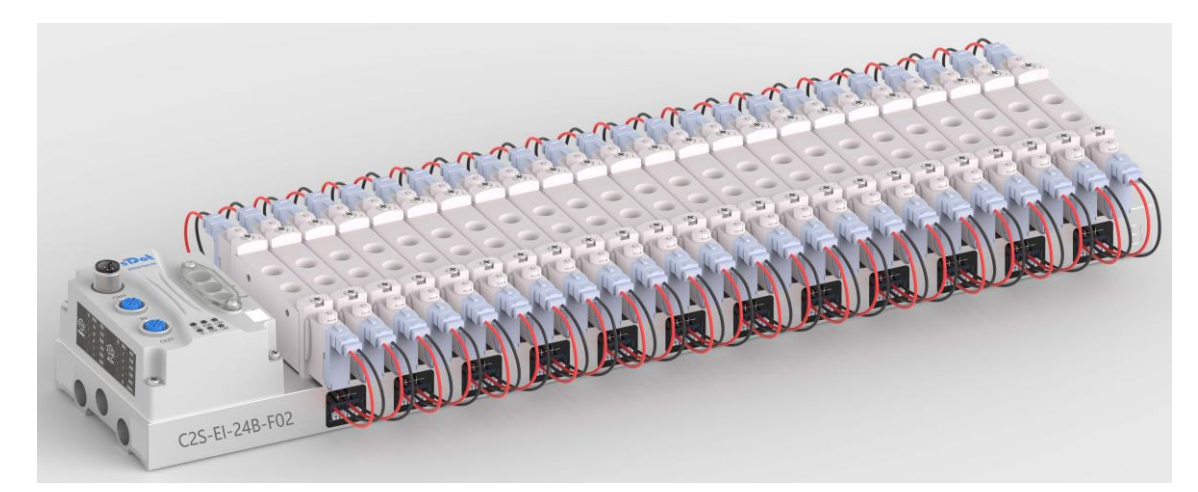

#### <span id="page-4-2"></span>1.2 产品特性

- 支持 EtherNet/IP 工业以太网协议
- M12 总线接口,支持级联通信
- ⚫ 最大支持 24 位双控电磁阀
- ⚫ 模块化结构,占用空间小
- 配线简单,施工快捷、维护方便
- 支持定制,支持主流电磁阀,选型简单快捷
- ⚫ 支持远程诊断,降低排查困难

## 2 命名规则

#### <span id="page-5-1"></span><span id="page-5-0"></span>2.1 命名规则

# C2S - EI - 24 B - F01<br>(1) (2)  $\frac{(25-1)}{(3)(4)}$

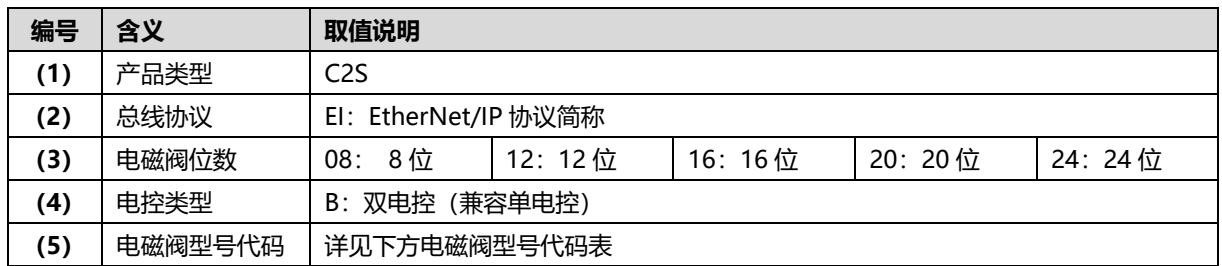

#### <span id="page-6-1"></span>**电磁阀型号代码表:**

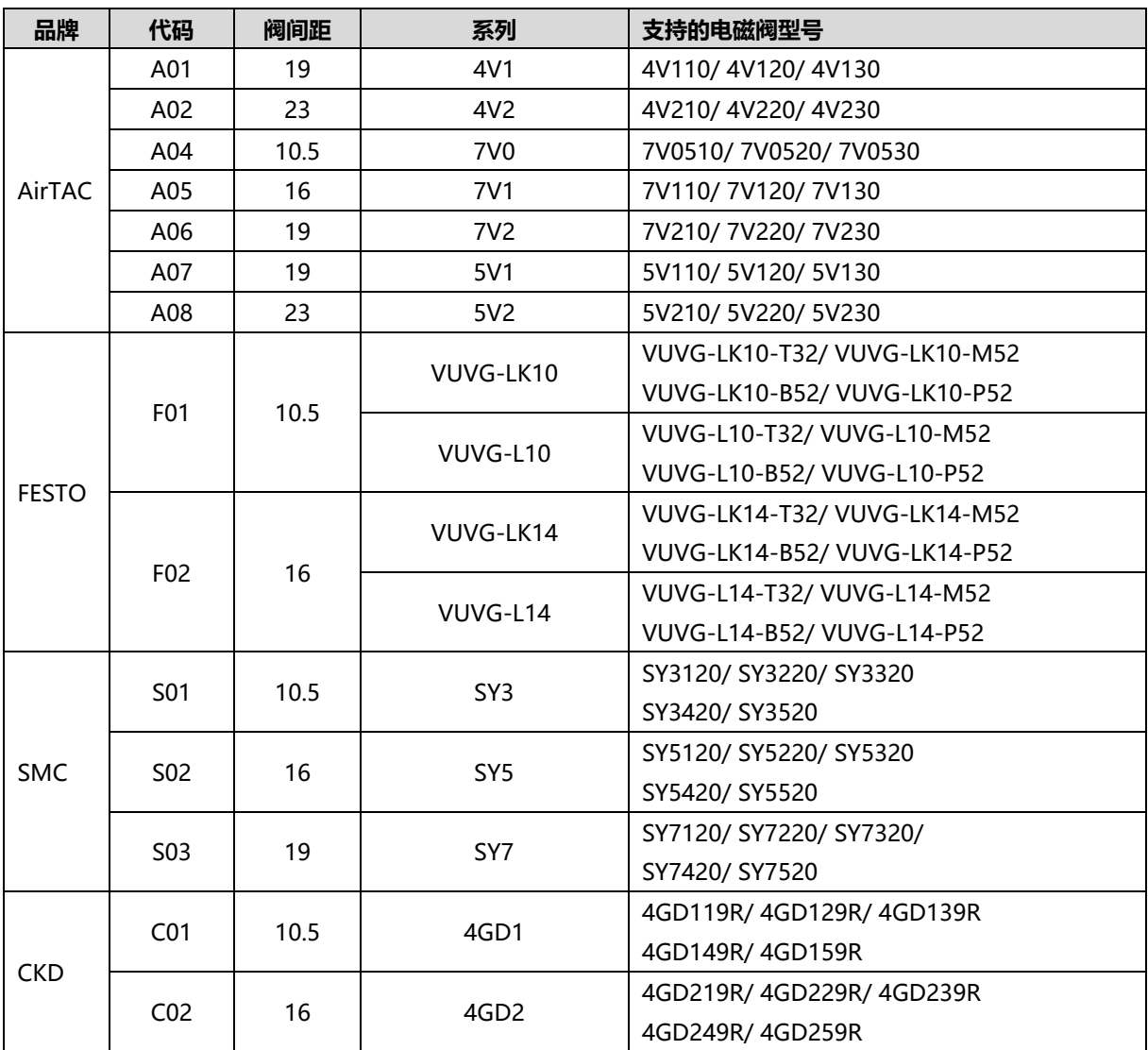

注:阀间距(K 值)单位:mm。

#### <span id="page-6-0"></span>2.2 型号列表

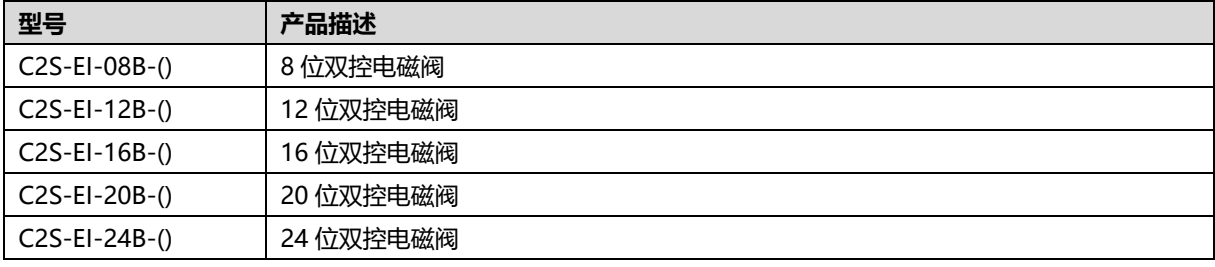

注: ()括号代表电磁阀型号代码, 支持自选定制。

## 3 产品参数

#### <span id="page-7-1"></span><span id="page-7-0"></span>3.1 通用参数

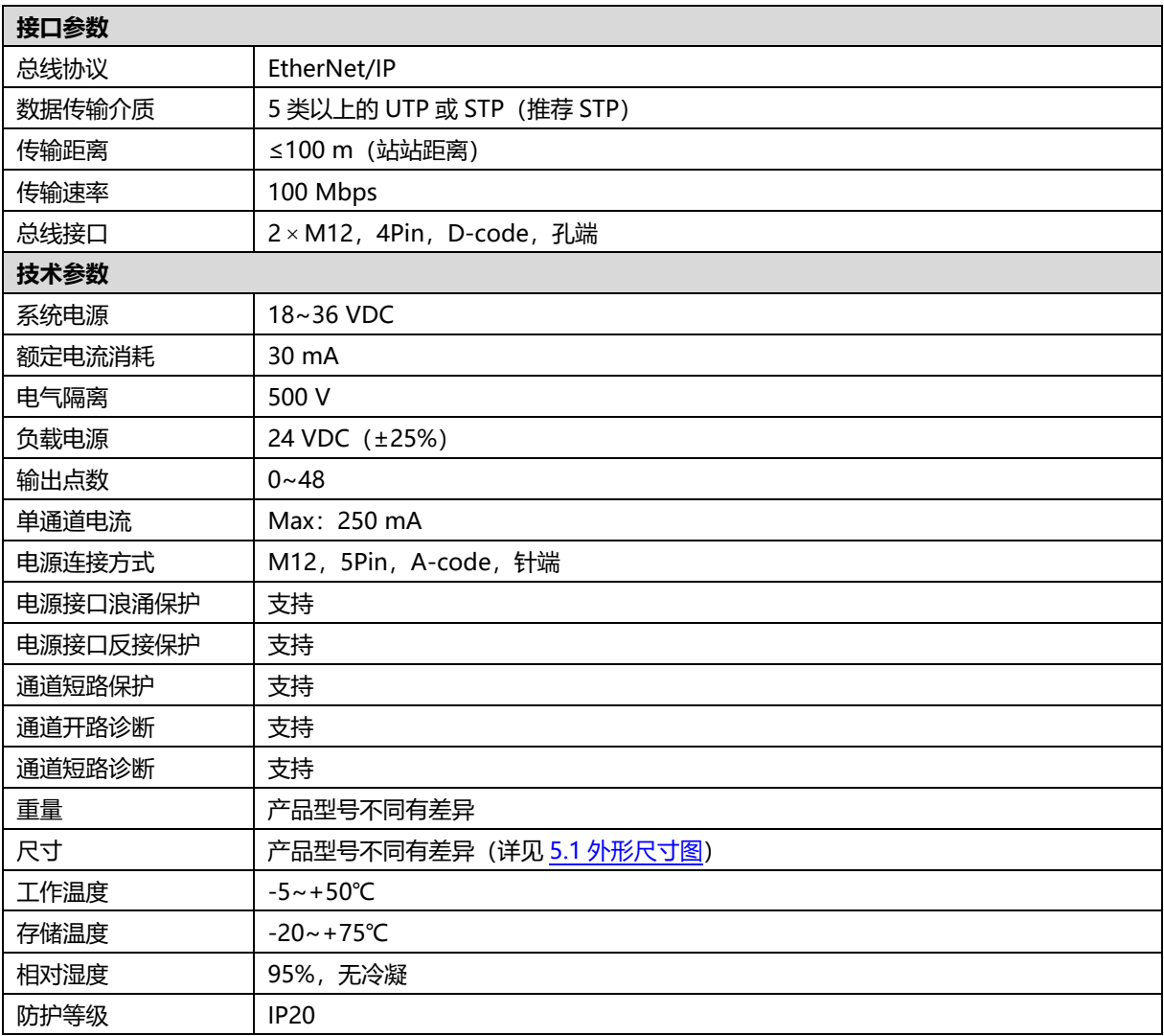

## 4 面板

#### <span id="page-8-1"></span><span id="page-8-0"></span>4.1 产品结构

**产品各部位名称和功能描述**

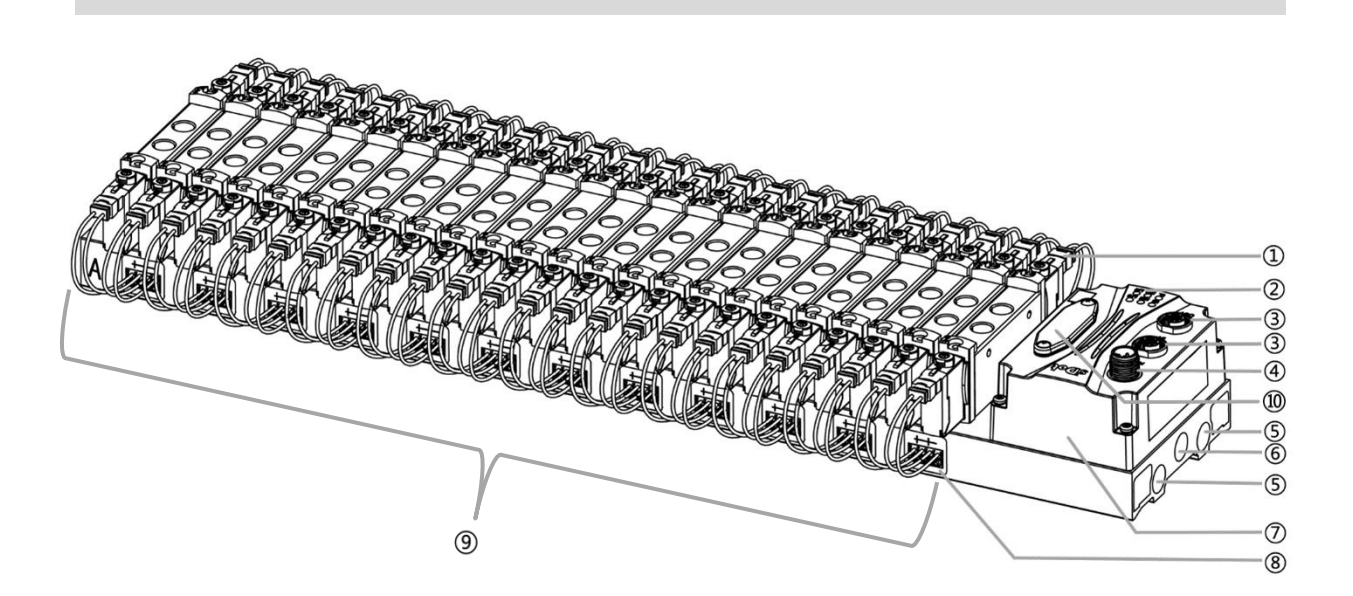

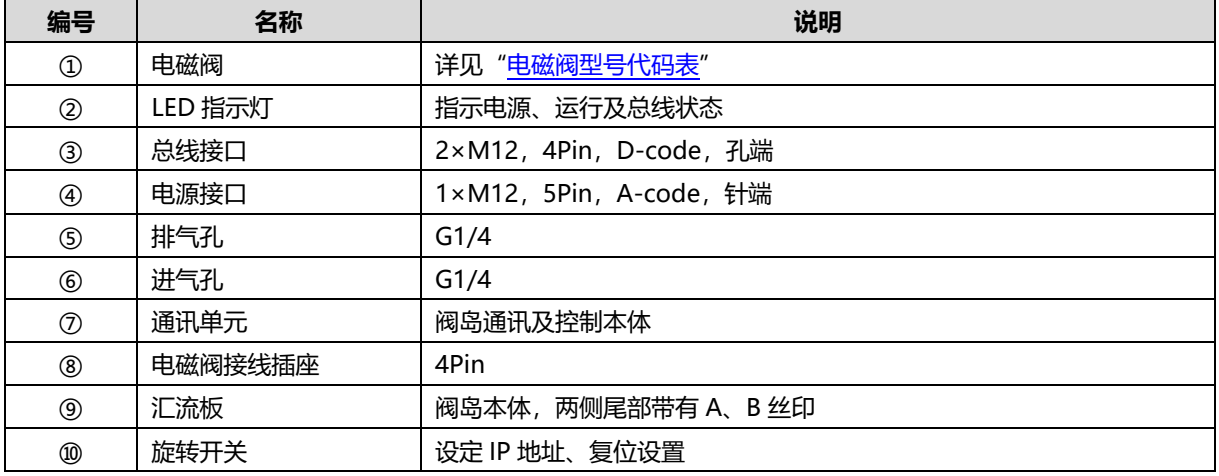

#### <span id="page-9-0"></span>4.2 指示灯功能

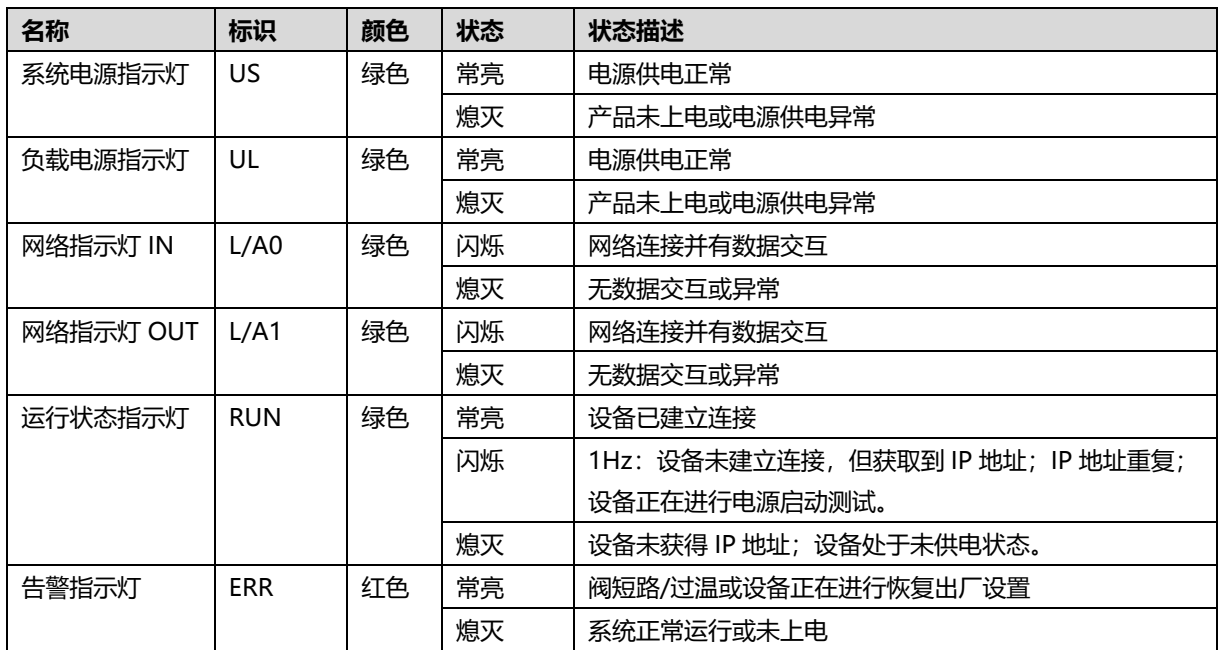

#### <span id="page-10-0"></span>4.3 旋转开关

#### **IP 地址设定**

**可使用旋转开关,指定模块 IP 地址的设定方法。**

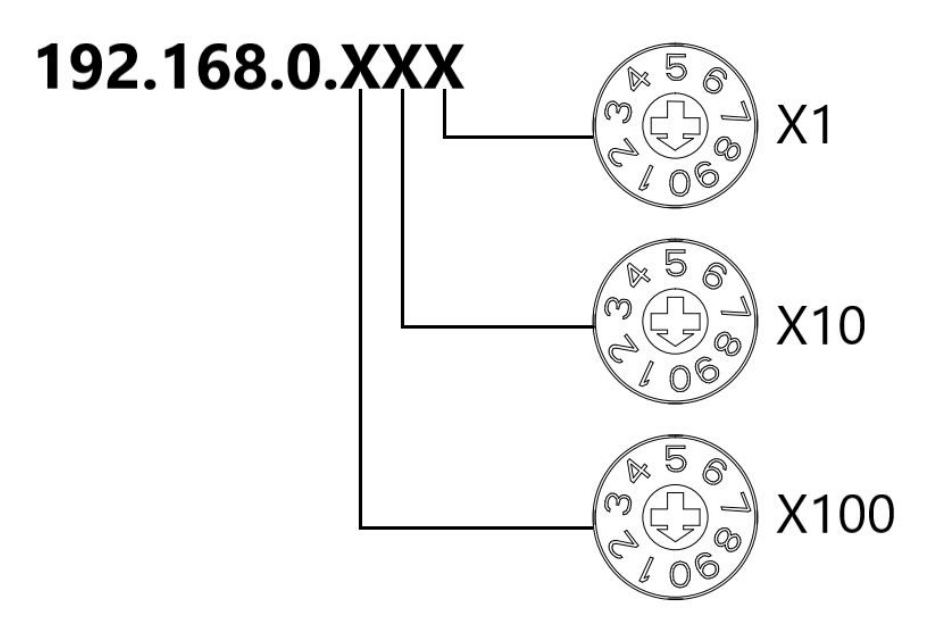

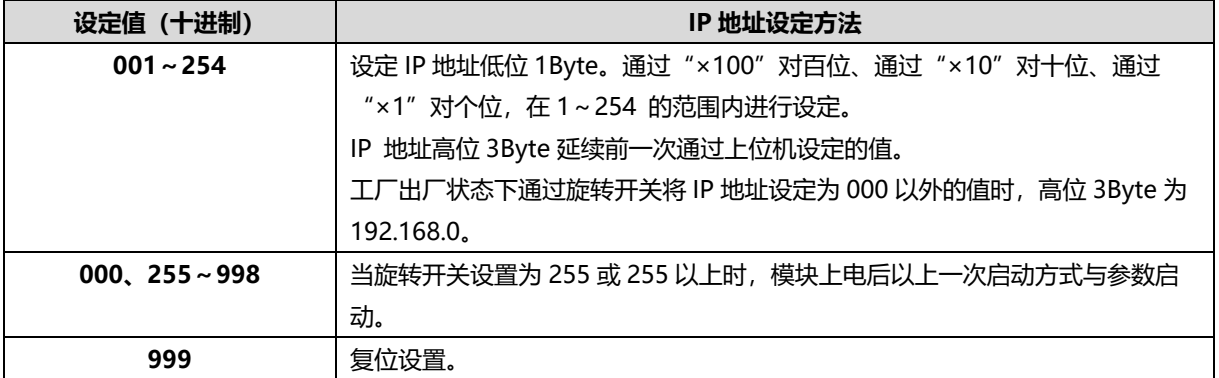

出厂时的旋转开关设定为"000"。

#### **备注:**

**1、 工具选用**

**螺丝刀规格:开口为 2 mm。**

**2、 旋转开关 IP 务必在断电的情况下设置。如在通讯过程中需要修改 IP 地址,新的设置完成后,必须重新 上电才会生效。**

#### **复位功能**

**可通过旋转开关的特殊操作,执行恢复出厂设置。** 具体操作方法详见:7.4 [恢复出厂设置。](#page-23-1)

## 5 安装

#### <span id="page-11-1"></span><span id="page-11-0"></span>5.1 外形尺寸图

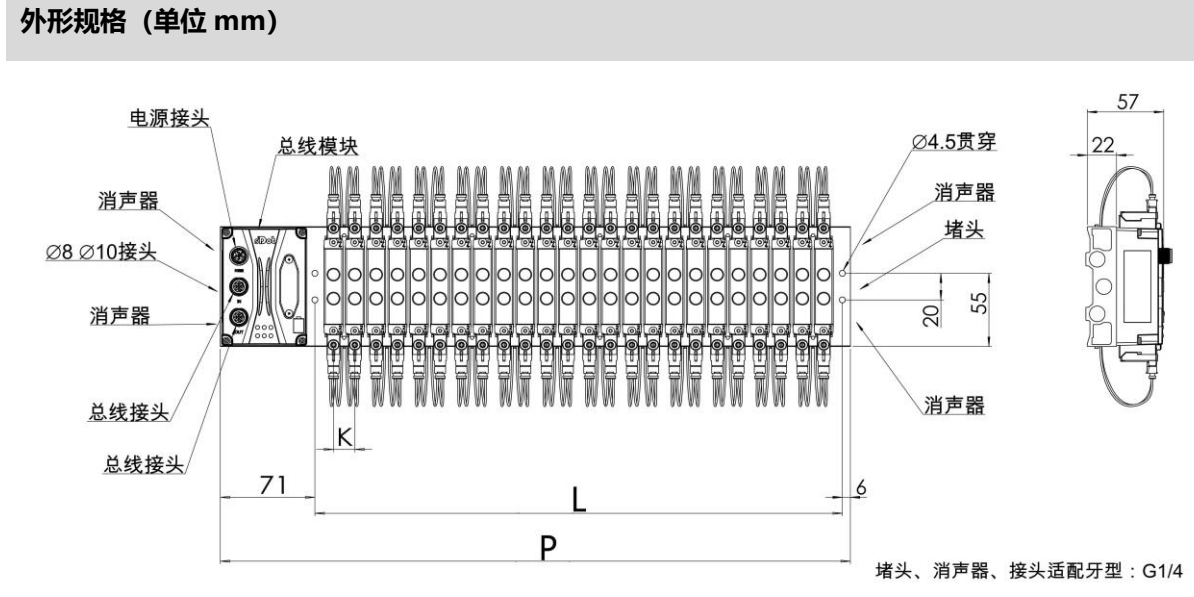

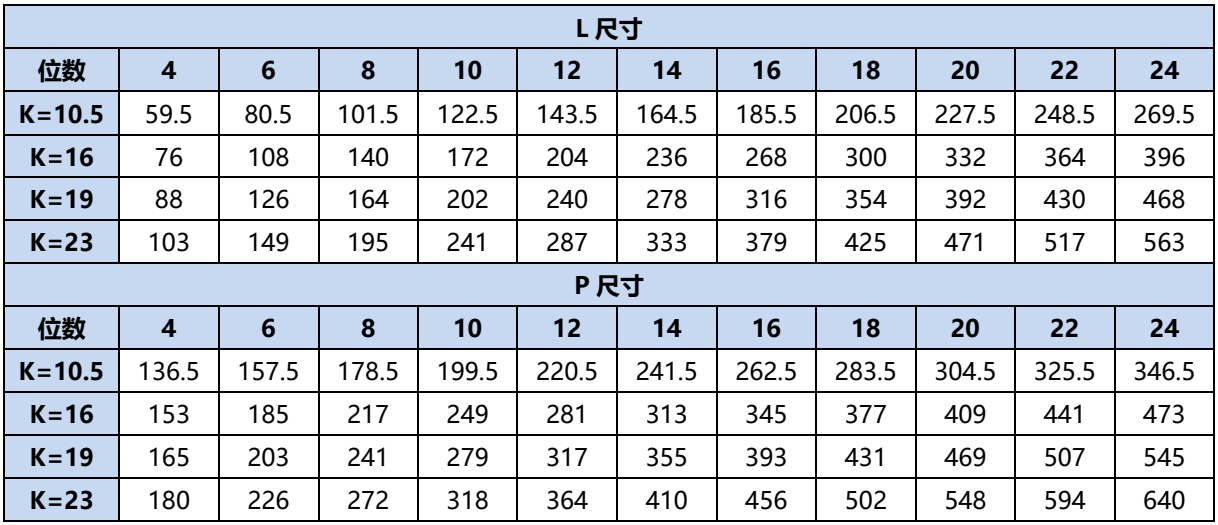

#### <span id="page-12-0"></span>5.2 电磁阀装配顺序

#### ⚫ **阀岛适配电磁阀**

阀岛适配电磁阀详见"2.1 命名规则 [电磁阀型号代码表"](#page-6-1)。

#### ⚫ **电磁阀安装顺序**

电磁阀安装自通讯单元端开始,依次安装。

双电控电磁阀安装的安装顺序:由通讯单元端开始,从第 1 位到第 N 位依次安装双电控电磁阀,装配顺序 如下图所示。

单电控电磁阀安装的安装顺序:由通讯单元端开始,从第 1 位到第 N 位依次安装单电控电磁阀, 电磁阀接 线在 A 侧即可,装配顺序如下图所示。

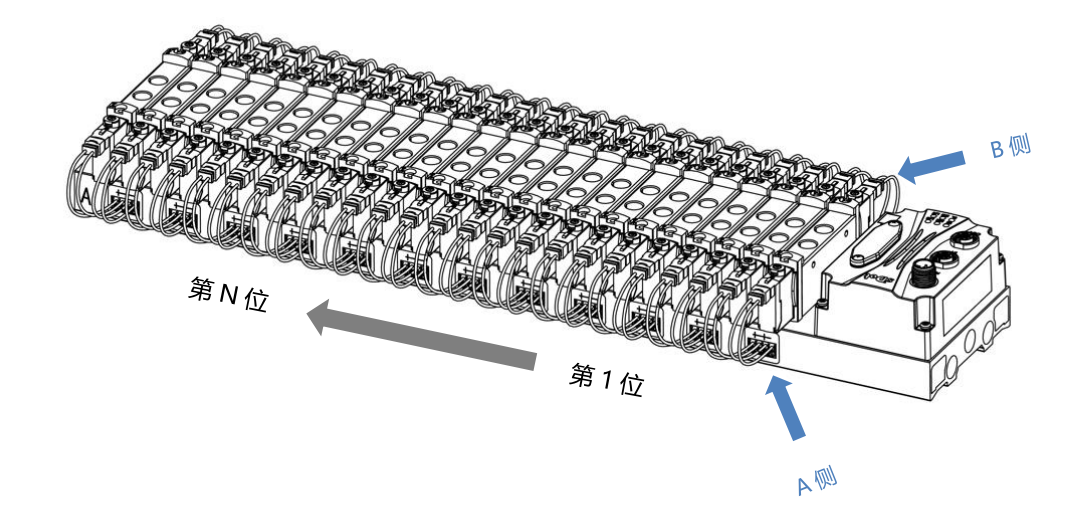

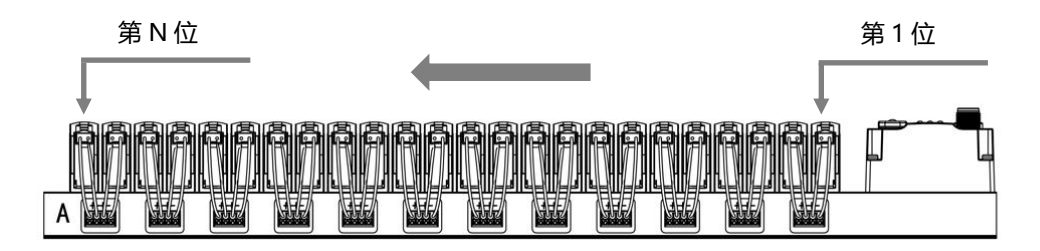

## 6 接线

#### <span id="page-13-1"></span><span id="page-13-0"></span>6.1 电磁阀接线

#### **阀岛端子分布**

阀岛端子分布在阀岛汇流板的两侧, 分别是 A 侧和 B 侧, A、B 侧可根据阀岛汇流板尾部的丝印进行区分。以阀岛 C2S-EI-24B-F02 为例, A 侧和 B 侧接线端子分布如下图所示。

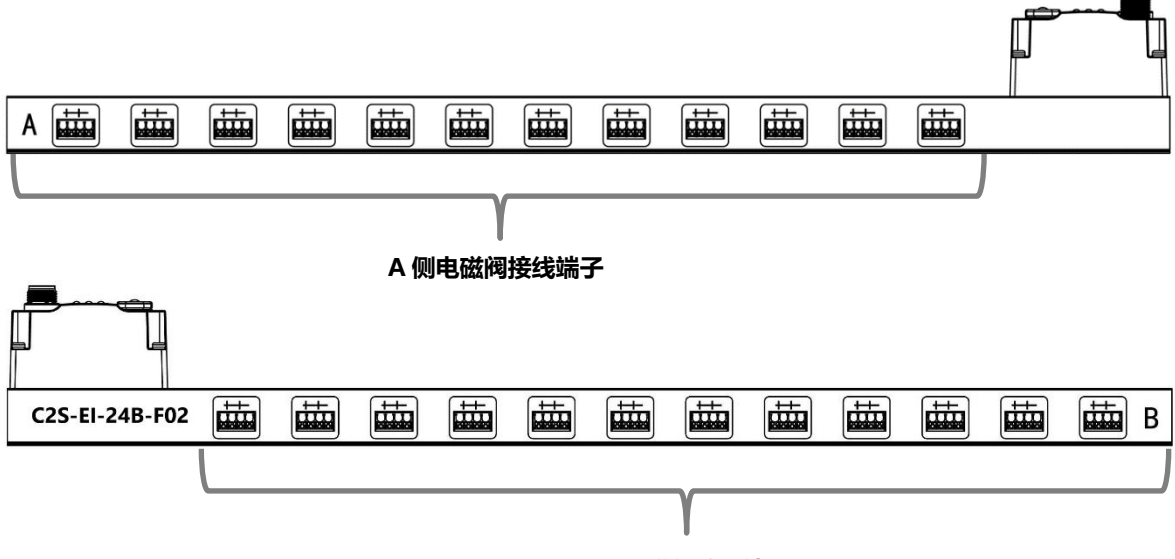

#### **B 侧电磁阀接线端子**

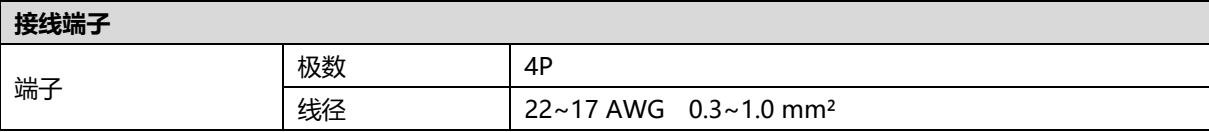

电磁阀接线端子采用免螺丝设计,线缆的安装及拆卸均可使用一字型螺丝刀 (规格:≤2mm)操作。

**剥线长度要求**

电磁阀接线端子推荐电缆剥线长度 10 mm

**接线方法**

单股硬导线,剥好对应长度的导线后,下压按钮同时将单股导线插入。

多股柔性导线,剥好对应长度的导线后,可以直接连接或者配套使用对应 标准规格的冷压端头(管型绝缘端子,参考规格如下表所示),下压按钮 同时将线插入。

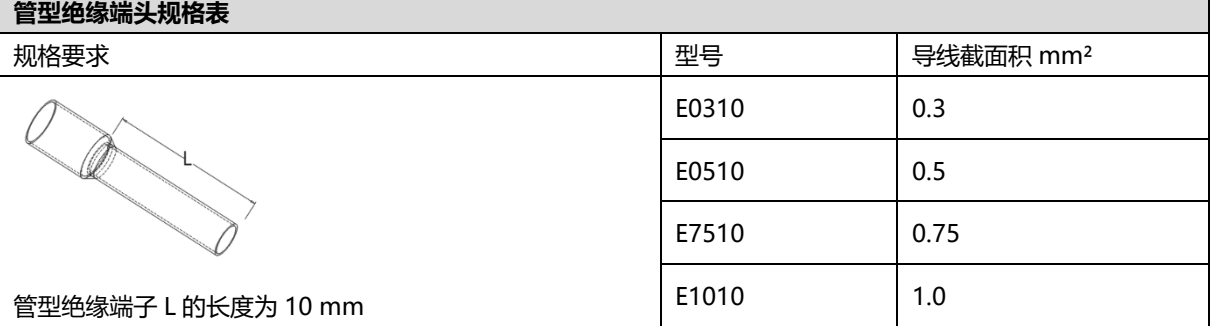

 $2mm$ 

UGUE

#### ⚫ **电磁阀接线**

不同型号的阀岛,汇流板两侧配置相应位数的 4Pin 插座,插座的一组"+"、"-"可以驱动一个电磁阀线 圈。如下图所示,A1 和 A2 分别可以驱动一个电磁阀线圈。

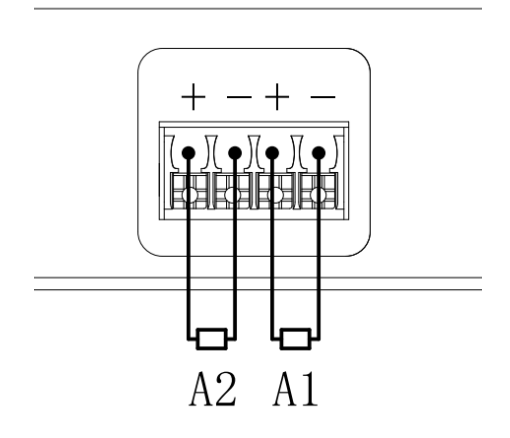

⚫ **阀岛配线** 自通讯单元端开始, 汇流板的 A、B 两侧电磁阀线圈——对应, 通道与电磁阀线圈的对应关系如下图所示。

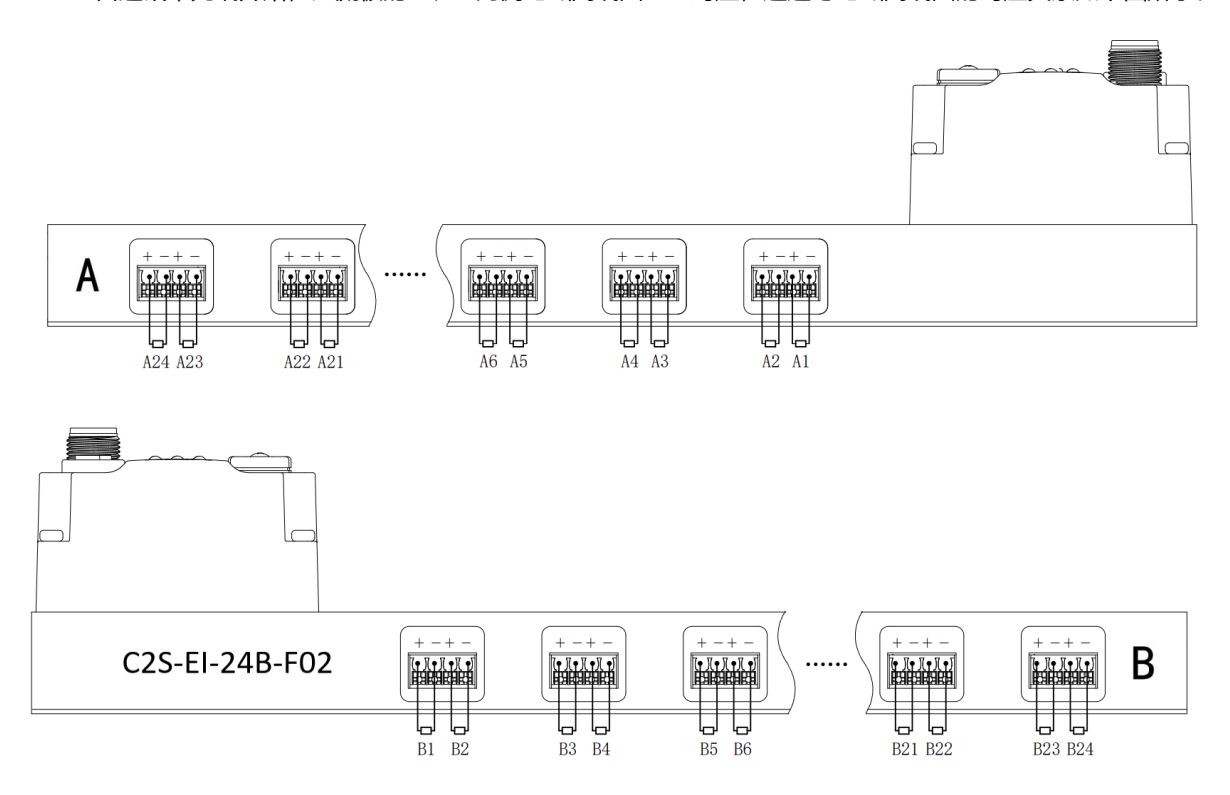

- 电磁阀的安装顺序,请严格按照"5.2 [电磁阀安装顺序"](#page-12-0)进行安装。
- AX 和 BX 可连接一个双电控电磁阀,AX 可连接一个单电控电磁阀。配线请严格按下表进行配线,否则会导 致电磁阀不工作或误动作。"╳"表示不配线。

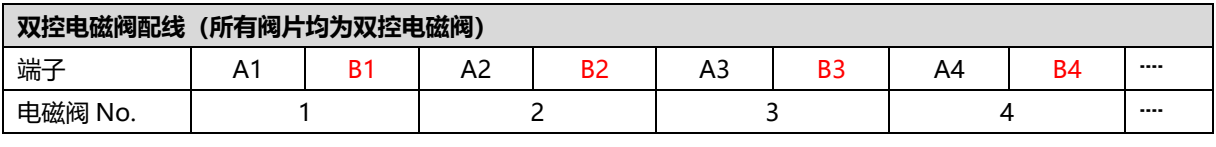

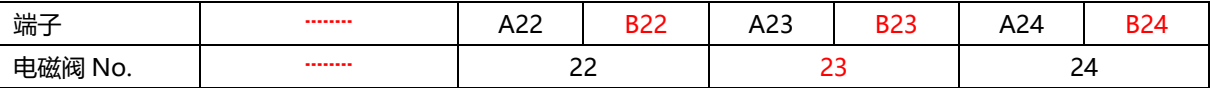

注: 本例以 C2S-EI-24B-()阀岛, 24 位双控电磁阀为例, 其余不同规格的阀岛, 配线有差异。

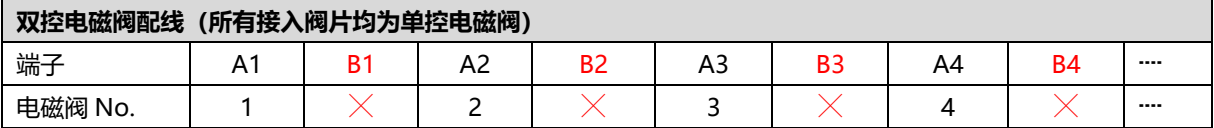

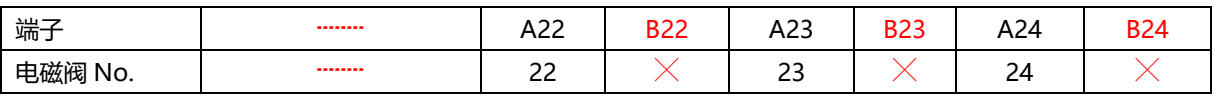

注:本例以 C2S-EI-24B-()阀岛, 仅接入单控电磁阀为例, 其余不同规格的阀岛, 配线有差异。

#### <span id="page-16-0"></span>6.2 电源接线

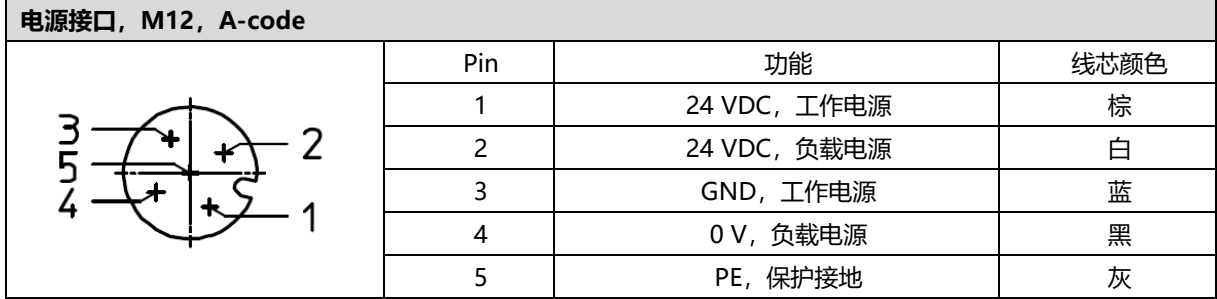

电源接线如下图所示:

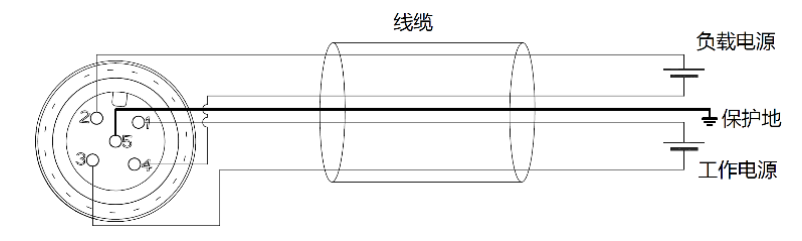

#### ● 注意事项

- 模块系统侧电源及现场侧电源分开配置使用, 请勿混合使用。
- ⚫ PE 需可靠接地。

#### <span id="page-17-0"></span>6.3 总线接线

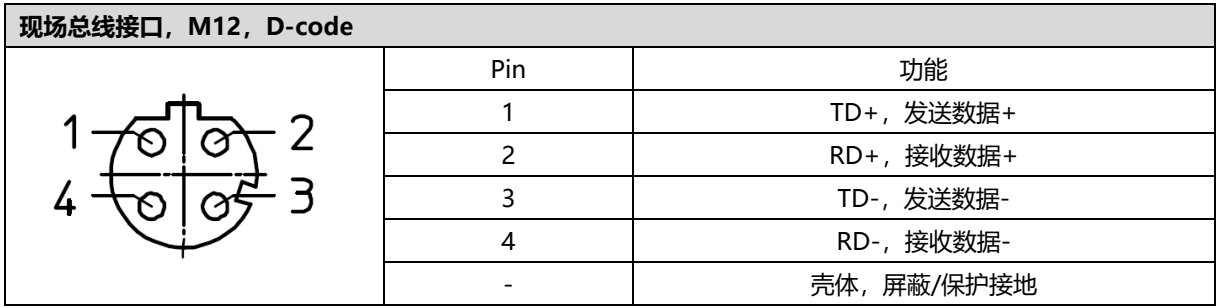

#### ← 注意事项

- 推荐使用类别 5 或更高等级的双屏蔽 (编织网+铝箔) STP 电缆作为通讯电缆。
- 设备之间线缆的长度不能超过 100 m。

## 7 使用

#### <span id="page-18-1"></span><span id="page-18-0"></span>7.1 控制方式

阀岛电磁阀以 byte 方式控制, 一个字节控制 4 个阀; 同时可以按照 bit 方式控制, 一组 8 位, 控制 1->8 通 道,通道值为 1 则对应的电磁阀开启,通道值为 0 则对应的电磁阀关闭。24 位双控电磁阀一共有 6 组控制位, 共 控制 48 个通道。以 24 位双控电磁阀为例,介绍阀岛的输出控制功能,控制方式如下表所示。

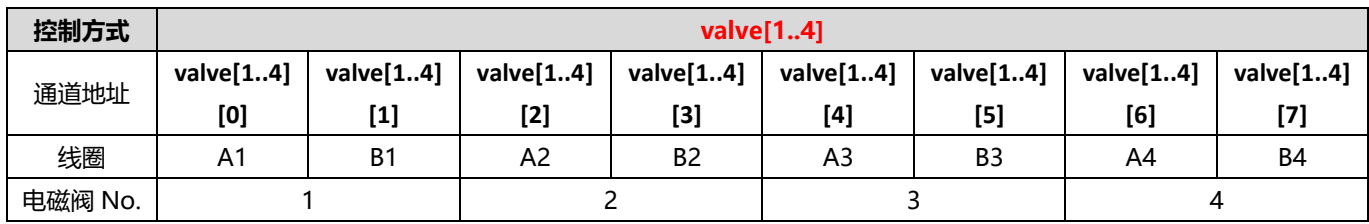

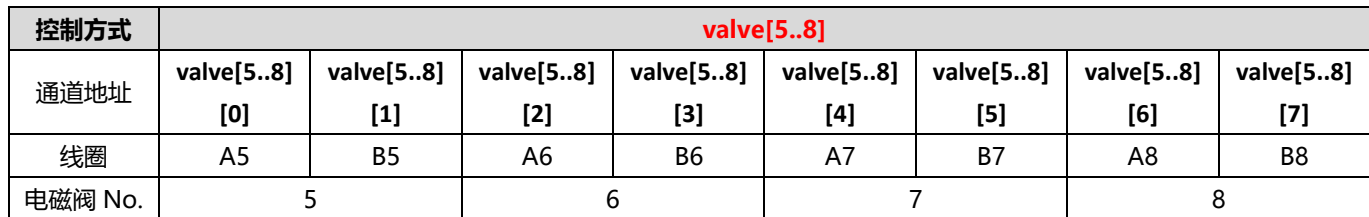

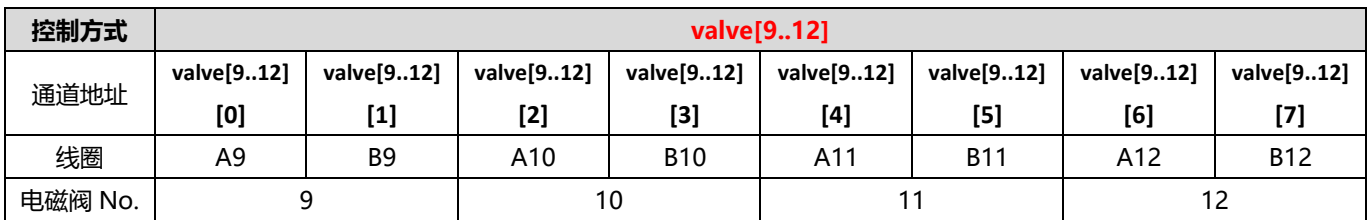

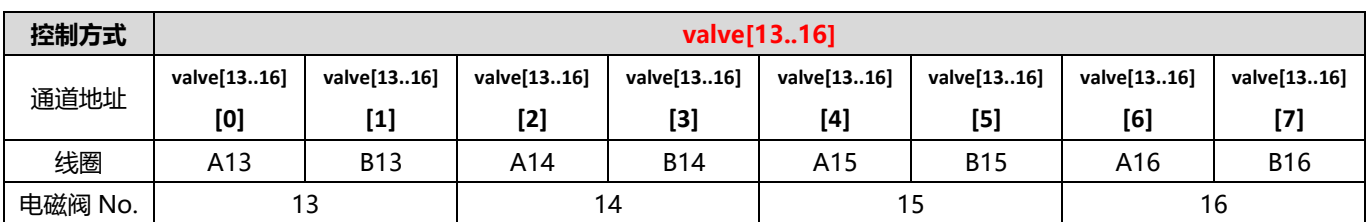

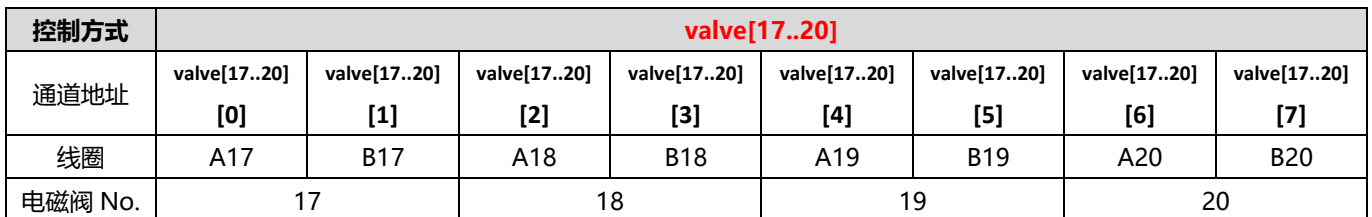

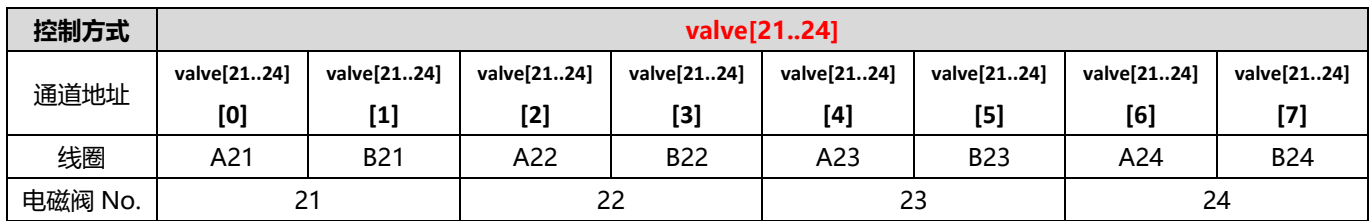

#### <span id="page-19-0"></span>7.2 诊断功能

C2S-EI 阀岛有开路诊断(Open load)与短路/过温诊断(Short circuit or overtemperature)。只有阀关 闭才能监测到开路,只有阀打开才能监测到短路。

诊断功能和控制方式一致,也是以 Byte 或 bit 方式发送诊断信息。在阀关闭的前提下, 阀开路诊断信息 Open load 值为 0 则正常,1 代表对应的阀开路。在阀开启的前提下,阀短路/过温诊断信息 Short circuit or overtemperature 值为 0 则正常, 1 代表对应的阀出现短路/过温。

开路诊断 (Open load) 与短路/过温诊断 (Short circuit or overtemperature) 的通道诊断信息和电磁阀对 应关系一致,以开路诊断为例,对应关系如下表所示。

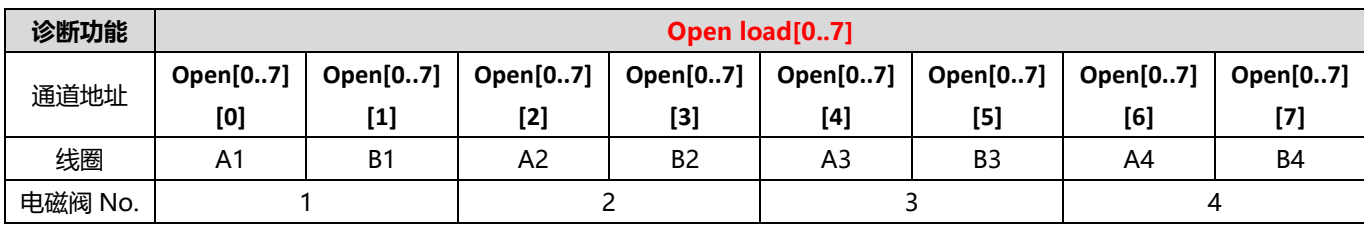

注: 表格中 Open load 简写为 Open, 下同。

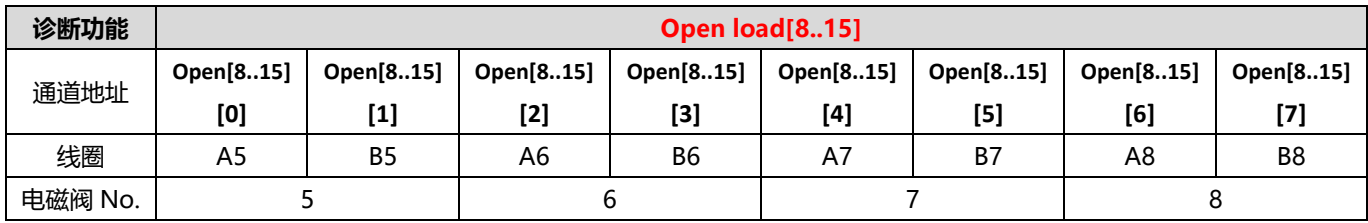

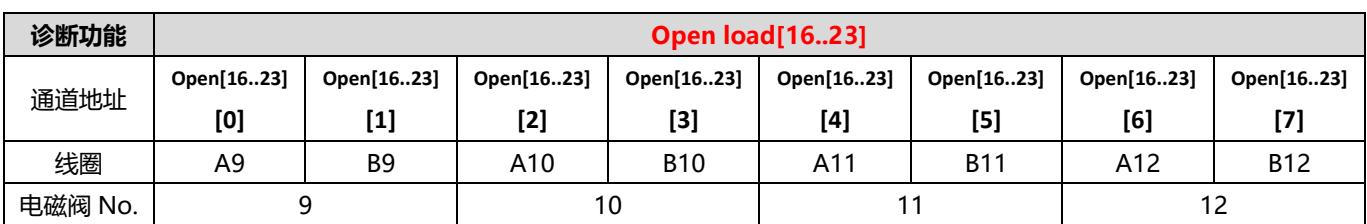

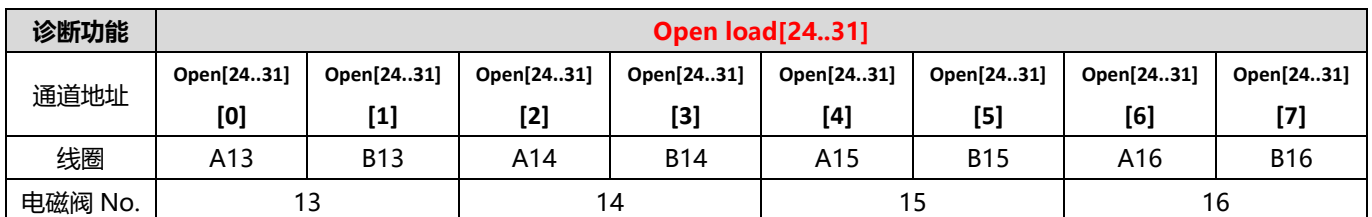

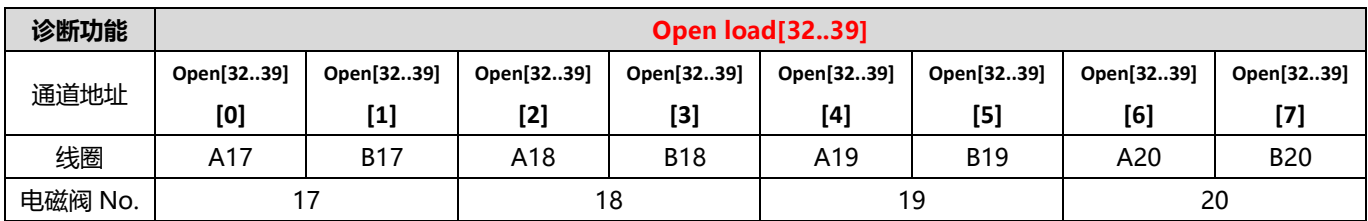

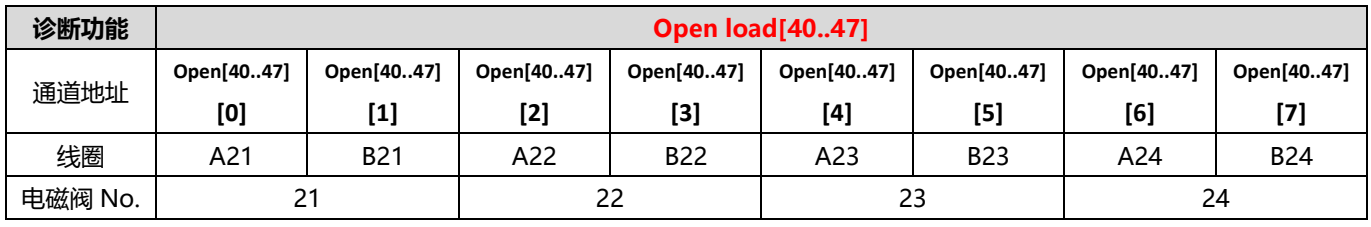

<span id="page-21-1"></span><span id="page-21-0"></span>7.3.1通过旋转开关设置 IP 地址

➢ **出厂状态下,通过旋转开关设定 IP 地址时**

IP 地址为 192.168.0.XXX (XXX 为旋转开关的设定值, 范围 1~254)。

➢ **已经通过上位机设定了 IP 地址的状态下,通过旋转开关设定 IP 地址时** IP 地址沿续通过上位机所设定的 IP 地址的高位 3byte, 低位 1byte 为旋转开关的设定值。 例如,通过上位机设定为 172.10.0.12 之后变更旋转开关的设定时, IP 地址为 172.10.0.XXX(XXX 为旋转开 关的设定值(1~254)。

#### **注意事项**

- 旋转开关的描述及操作方法"详见 <del>4</del>.3 [旋转开关"](#page-10-0)。
- **● 模块出厂时,旋转开关被设定为"000",IP 地址默认为 192.168.0.120。**
- **● 上位机修改完成后,模块将启动方式修改为固定 IP 启动并自动重启。模块以旋转开关设置值与已分配网段组成 IP 地址启动。**
- **● 异常旋转开关设定:当旋转开关设置为 255 或 255 以上时,模块上电后以上一次启动方式与参数启动。**

#### <span id="page-22-0"></span>7.3.2通过上位机软件设置 IP 地址

#### **以基恩士 KV-8000、上位机 KV STUDIO Ver.10G 为例,介绍 IP 地址的修改方法。**

a. 查找到设备后, 在对应的设备上单击 IP 地址进行 IP 地址的修改, IP 地址设定方法选择"固定 IP 启动"。 修改完成后单击"OK"按钮,如下图所示。

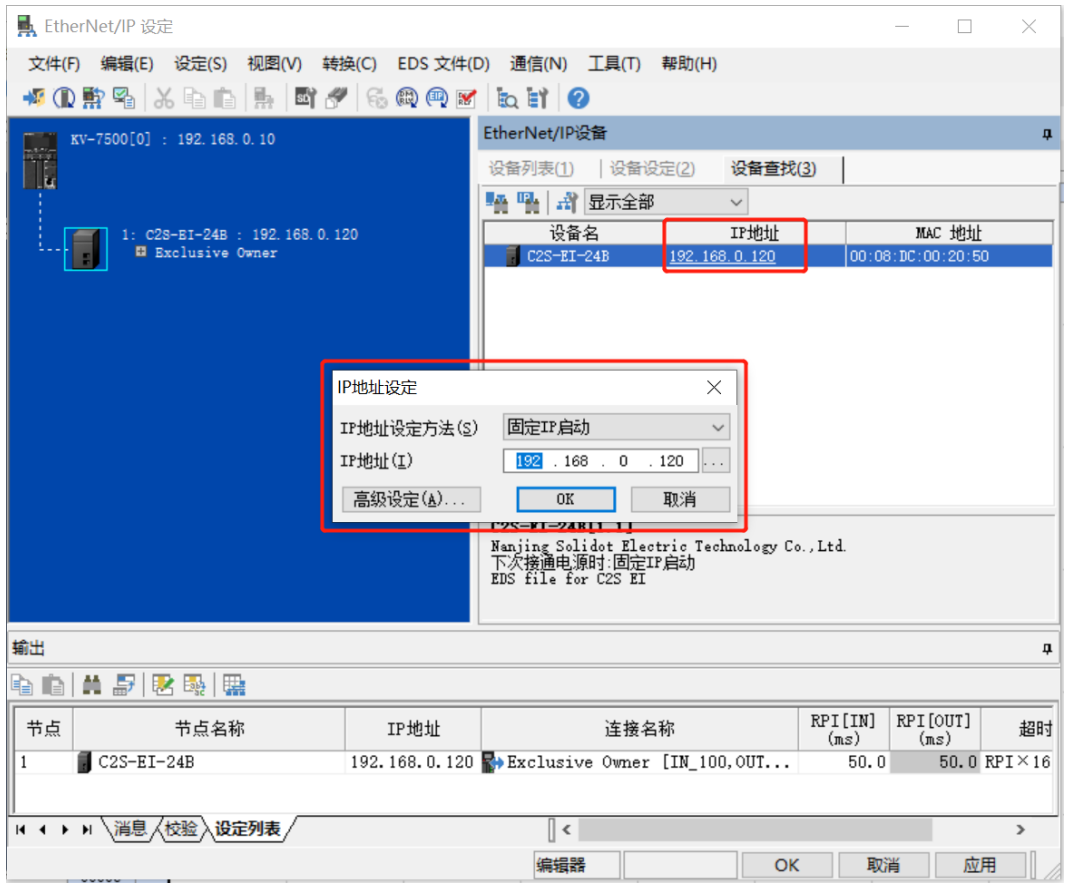

#### **注意事项**

**● 如利用 BOOTP 修改 IP 地址,需将扫描时的请求接受时间与 IP 地址设定时的超时时间设定为 60s 或以上,且 修改完成后需将模块设置为固定 IP 启动,否则掉电后已分配的 IP 地址会丢失。**

<span id="page-23-0"></span>**设备上电后,等待 15s,设备将完成网络服务启动。之后再通过 IP Setting Tool 工具进行第一次扫描,设置 IP 地址。**

<span id="page-23-1"></span>1. 打开 IP Setting Tool 工具,单击 "扫描 EtherNet/IP 设备"按钮。

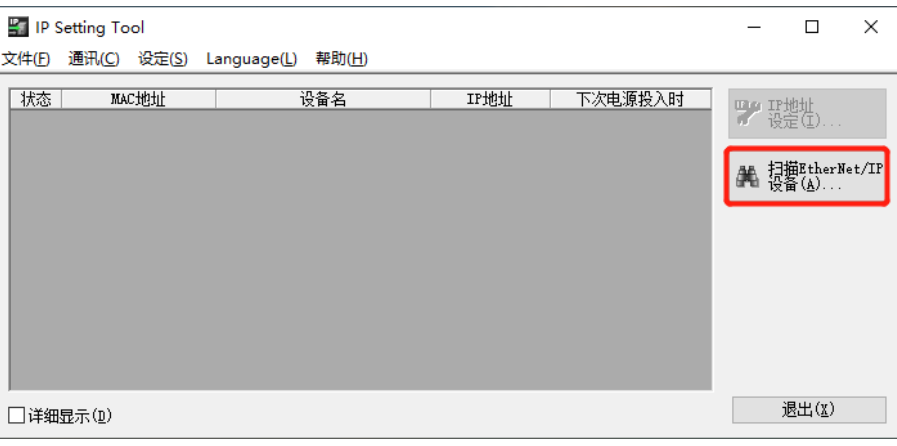

#### 2. 设置 IP 网段,单击"OK"。

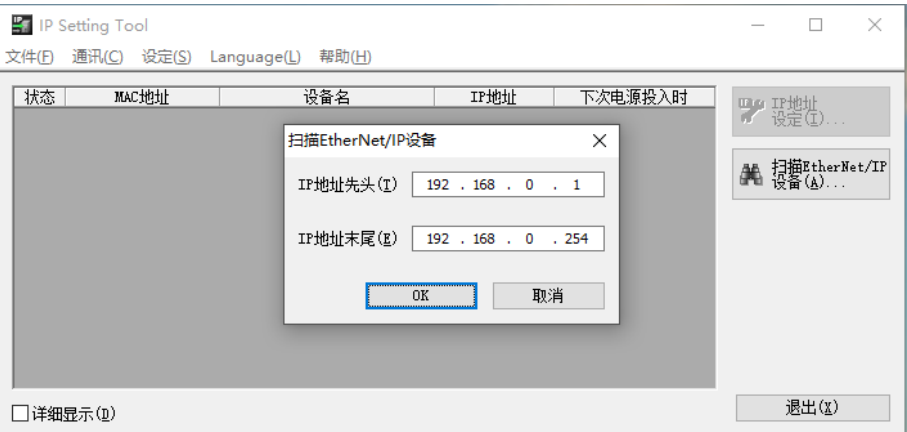

#### 扫描到的设备,如下图所示。

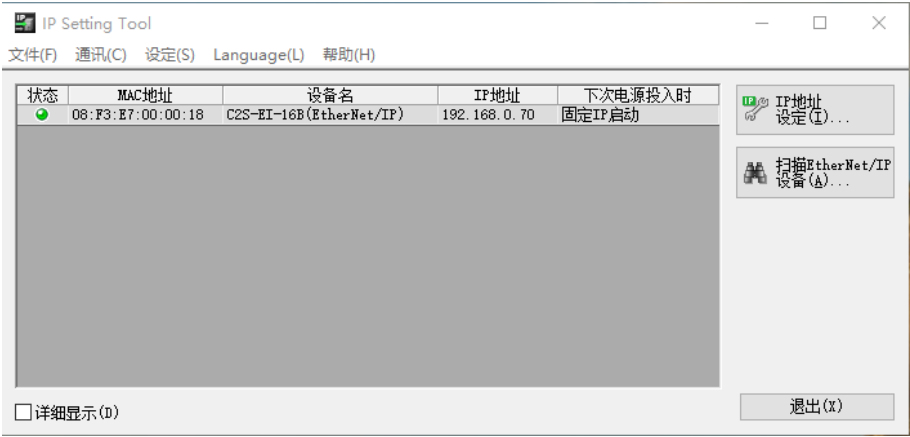

#### 3. 双击设备, 在弹出的"IP 设定"窗口中设置 IP 地址, 如下图所示。

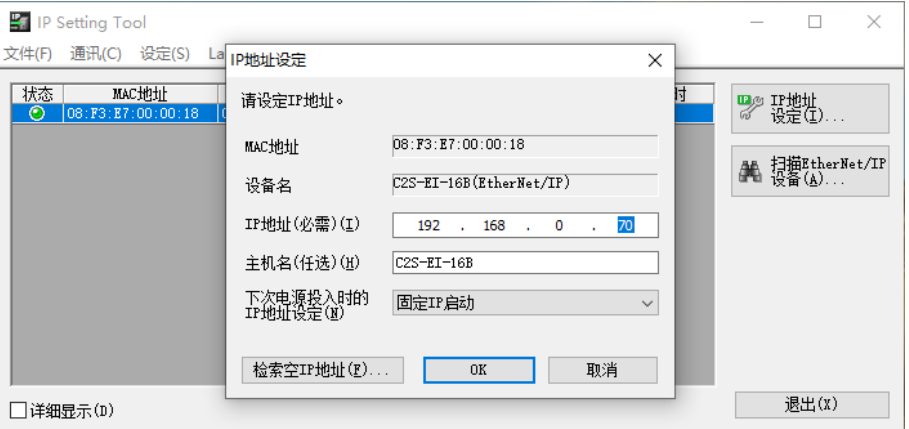

#### <span id="page-24-0"></span>7.4 恢复出厂设置

使用中如出现 IP 地址忘记、丢失或其他异常情况,模块可以通过 IP 地址复位功能对模块进行复位。模块可通 过旋转开关的特殊操作执行恢复出厂设置操作,具体操作如下:

● 场景 1 设备已上电在使用过程中执行恢复出厂设置

1) 将旋转开关拨至 999, 等待 2s, 此时 ERR 指示灯亮起, 模块自动执行恢复出厂设置;

2) 模块恢复出厂设置后,IP 地址参数清空,启动方式为 BOOTP;

3) ①将旋转开关拨至 000、255 或 255 以上(999 除外),重新上电后 IP 地址恢复为出厂地址即 192.168.0.120。

②将旋转开关拨至 001~254, 重新上电后, IP 地址为 192.168.0.XXX (XXX 为旋转开关的设定值, 范 围 1~254)。

场景 2 设备在断电情况下,执行恢复出厂设置

1) 将旋转开关拨至 999, 然后上电, 模块将自动执行恢复出厂设置;

2) 模块恢复出厂设置后,IP 地址参数清空,启动方式为 BOOTP;

3) ①将旋转开关拨至 000、255 或 255 以上(999 除外), 重新上电后 IP 地址恢复为出厂地址即 192.168.0.120。

②将旋转开关拨至 001~254,重新上电后,IP 地址为 192.168.0.XXX(XXX 为旋转开关的设定值,范 围 1~254)。

#### <span id="page-25-0"></span>7.5 参数说明

#### <span id="page-25-1"></span>7.5.1输出信号清空/保持功能

清空/保持功能针对阀岛的输出信号,此功能可以配置在总线异常状态下的阀岛输出动作。 清空输出:通讯断开时,阀岛输出通道自动清空输出。 保持输出:通讯断开时,阀岛输出通道一直保持输出。 功能支持全通道设置、单通道设置以及按照驱动芯片分组的 8 通道批量设置,能够更好地满足实际使用需求。

本手册以 KV STUDIO Ver.10G 为例介绍参数配置方法,具体步骤详见 7.6.1 [参数设定。](#page-36-0)

#### <span id="page-26-0"></span>7.6 组态应用

#### <span id="page-26-1"></span>7.6.1在 KV STUDIO 软件环境下的应用

#### **1、 准备工作**

- ⚫ **硬件环境**
	- ➢ **阀岛型号 C2S-EI-24B**
	- ➢ **计算机一台,预装 KV STUDIO Ver.10G 软件**
	- ➢ **阀岛专用屏蔽电缆**
	- ➢ **基恩士 PLC 一台,本说明以 KV-7500 为例**
	- ➢ **开关电源一台**

#### ➢ **设备配置文件**

配置文件获取地址:<https://www.solidotech.com/documents/configfile> **注意:**电磁阀位数高的阀岛配置文件,电磁阀位数较低的阀岛可兼容使用,例如 C2S-EI-20B 阀岛可 以使用 C2S-EI-24B 的配置文件, 以此类推。

#### ⚫ **硬件组态及接线**

请按照"5 [安装"](#page-11-0)"6 [接线"](#page-13-0)要求操作

#### **2、 创建工程**

- a. 打开 KV STUDIO 软件,选择"文件 -> 新建项目"。
- b. 在弹出框中,填写"项目名",选择"支持的机型", "位置",如下图所示。 **KV STUDIO**

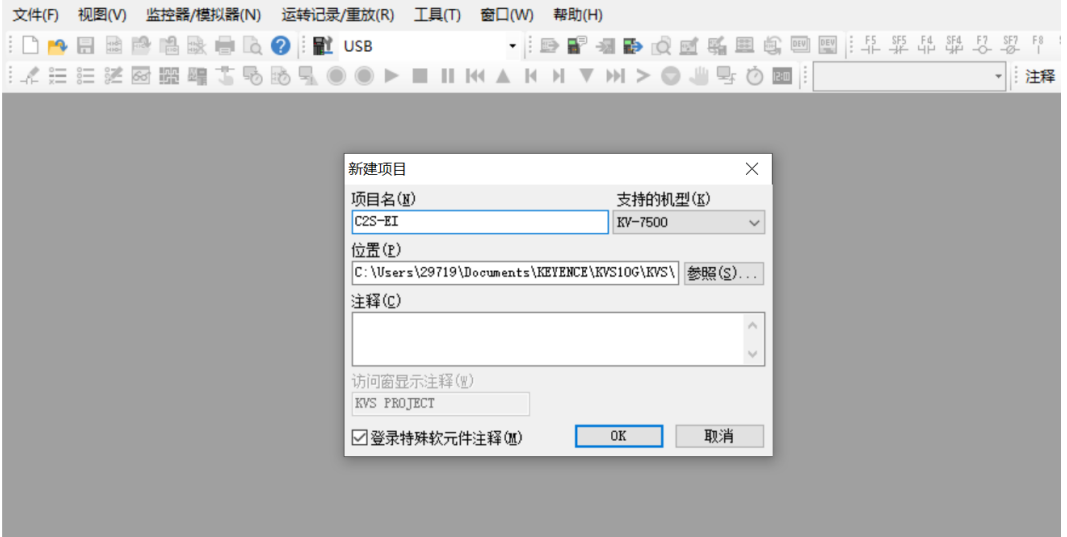

- ◆ 项目名:自定义。
- ◆ 支持的机型:查看 PLC 外观,选择对应的机型,例如:KV-7500。

c. 弹出"确认单元配置设定"窗口,根据需要选择启动单元编辑器、关闭对话框或从 PLC 读取单元配置。这 里选择"否"进行操作演示,如下图所示。

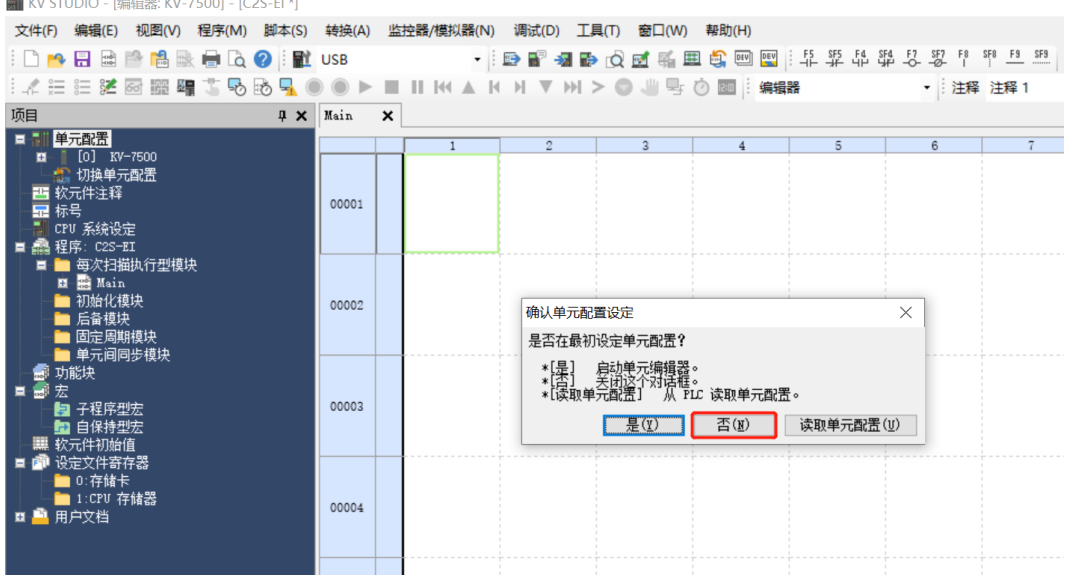

#### **3、 通信设定**

选择通讯方式,若 PLC 与上位机软件通过网线连接,则选择"以太网", 如果通过 USB 连接, 则选择 "USB"。

#### **"以太网"操作步骤**

a. 单击菜单栏上 **量** 按钮,显示"通信设定"窗口,如下图所示。

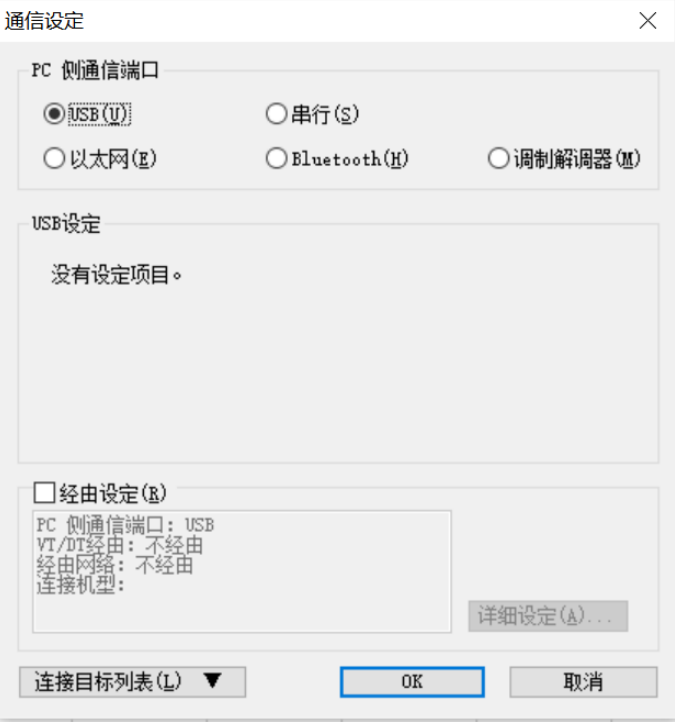

b. 选择"以太网",单击"连接目标列表",选择"1 sample", 配置 IP 地址,单击"查找连接目标", 如 下图所示, IP 地址配置在 "192.168.0"网段内。

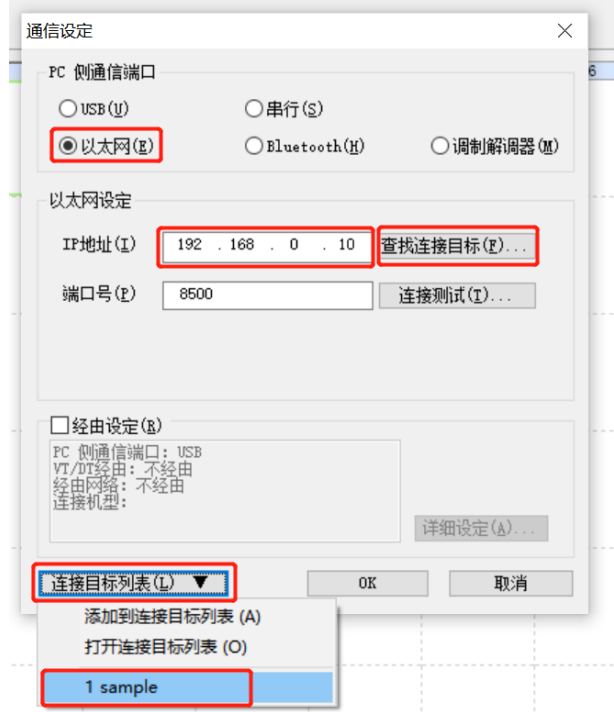

c. 在查找连接目标的弹窗中选择网卡,单击"执行查找",如下图所示。

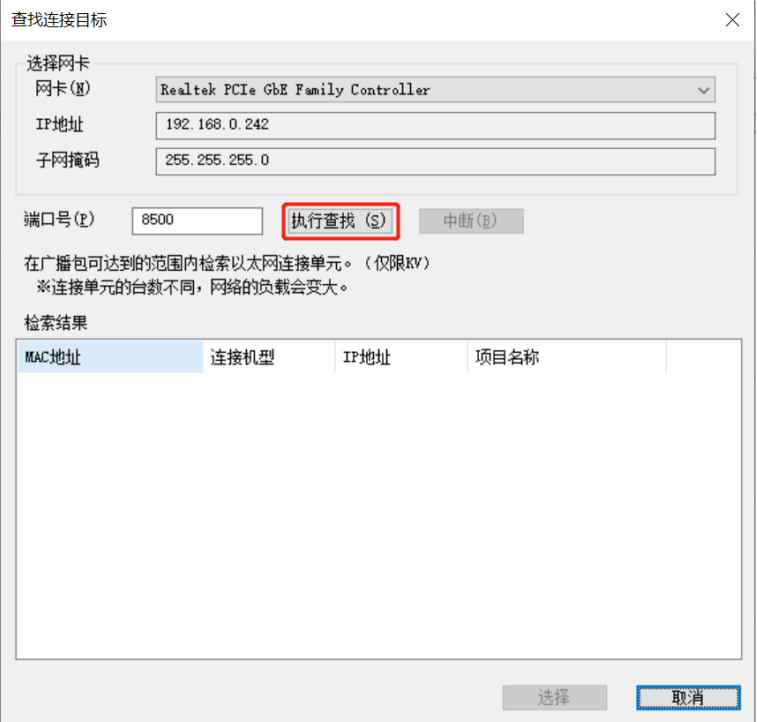

d. 选中查找到的 PLC,单击"选择", 如下图所示。

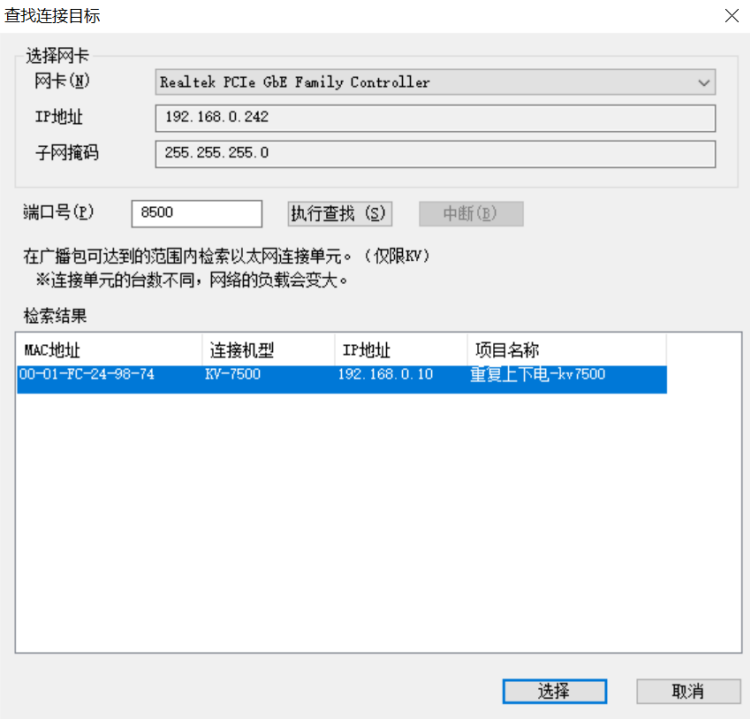

e. 单击通信设定窗口中的"OK"按钮。

#### **"USB 连接"操作方式**

在"通信设定"界面选择 USB。

#### **4、 EtherNet/IP 设定**

a. 双击左侧导航树中的"单元配置 -> KV-7500 -> EtherNet/IP R30000 DMI10000",弹出 "EtherNet/IP 设定"窗口。根据需要选择"手动"或"自动配置"。这里选择"手动"来进行操作演 示,如下图所示。设置完成后,单击"OK"关闭窗口。

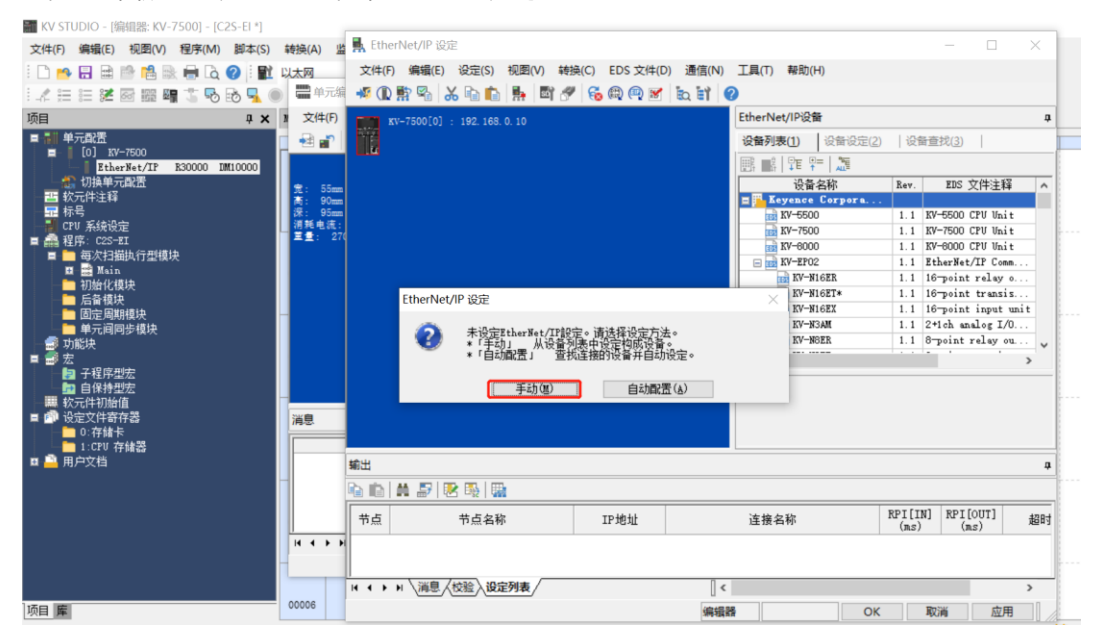

#### **5、 安装 EDS 文件**

a. 在单元编辑器窗口右击 KV-7500, 选择"EtherNet/IP 设定", 进入设定页面, 如下图所示。

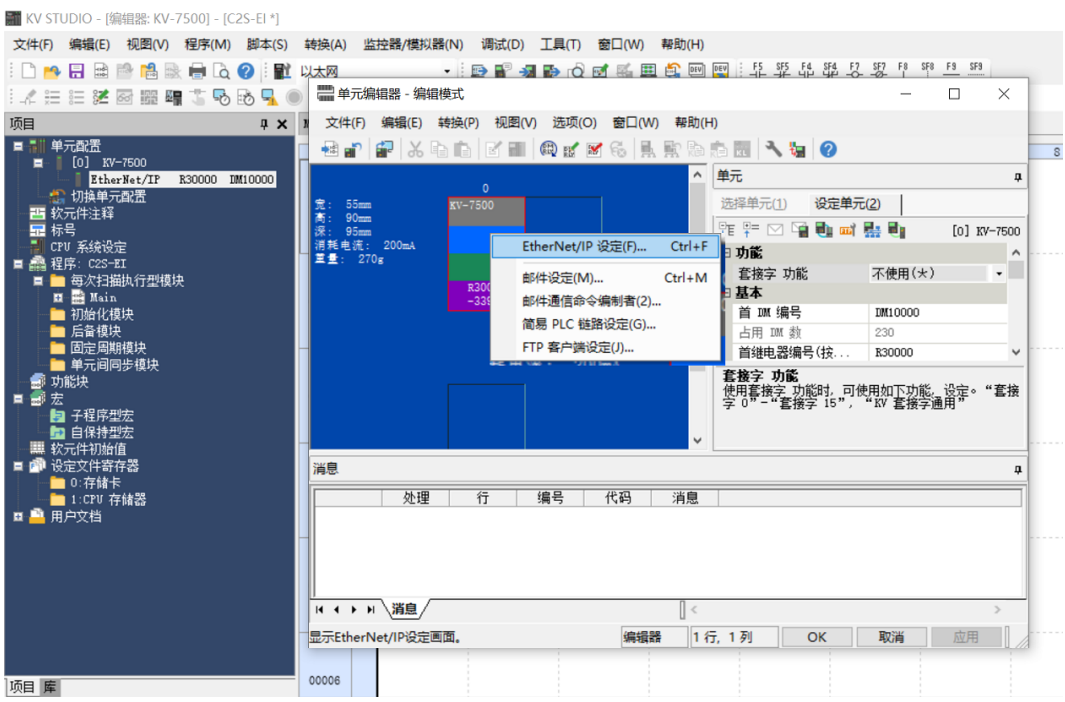

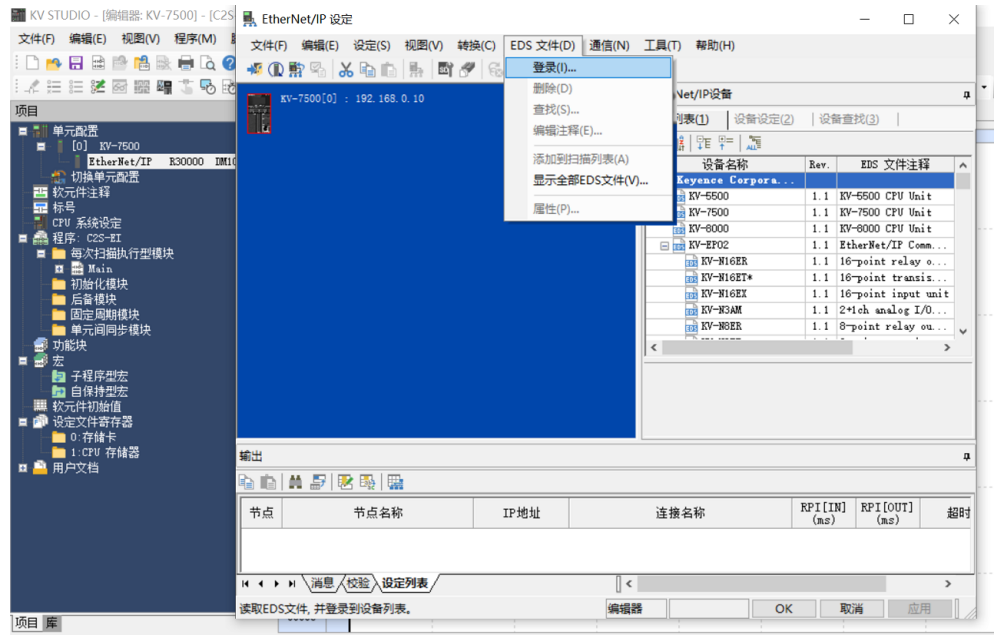

b. 单击"EtherNet/IP 设定"页面菜单栏里的"EDS 文件",单击"登录",如下图所示。

c. 在放置 EDS 文件的文件夹内,选中相应型号的 EDS 文件,单击"OK",配置文件安装完成,如下图所 示。

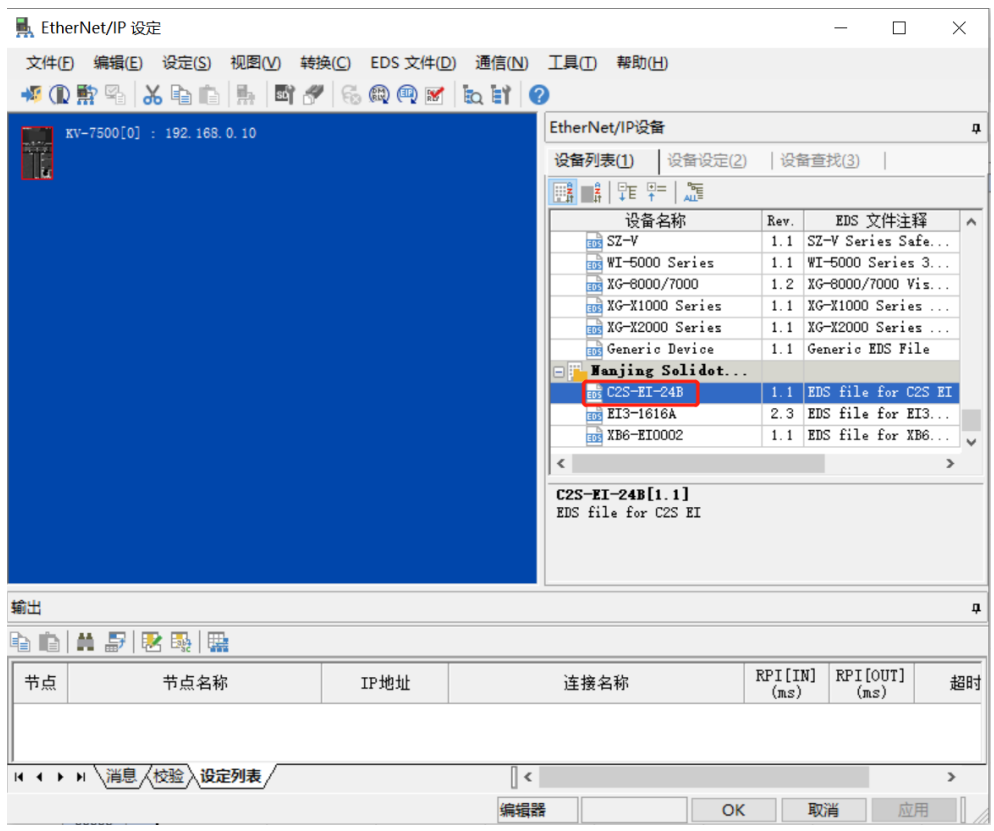

#### **6、 拓扑组态**

拓扑组态可采用"手动添加"和"自动配置"两种方式,本次组态采用手动配置。

a. 进入"EtherNet/IP设定"页面,切换到"设备查找"页签,如下图所示。

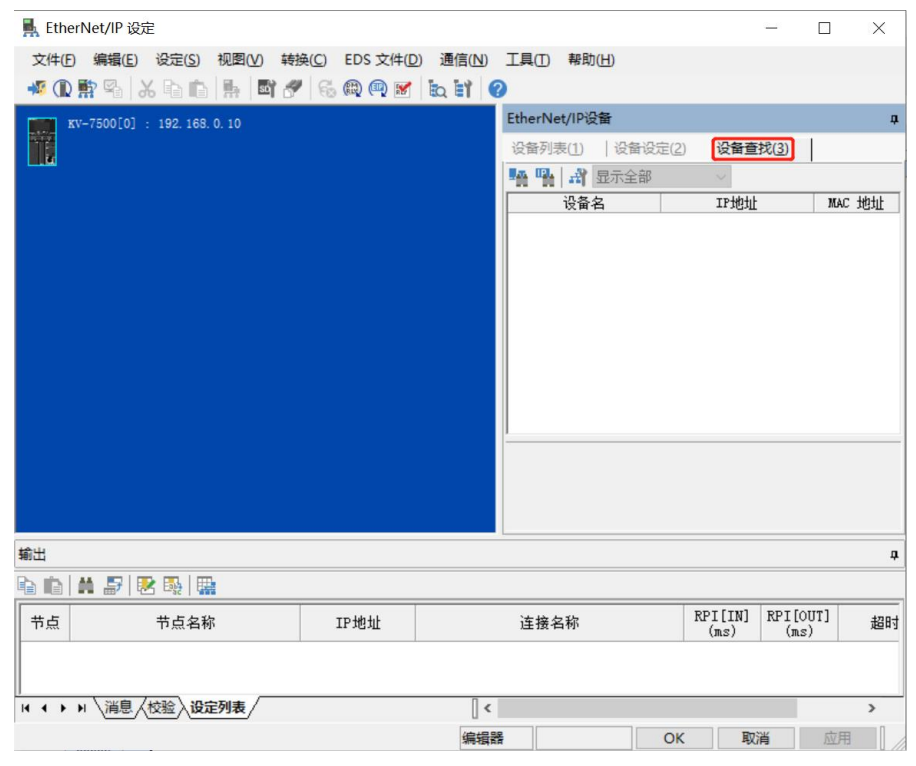

b. 单击 <sup>主</sup>i, 选择通信路径, USB连接方式如下图所示。

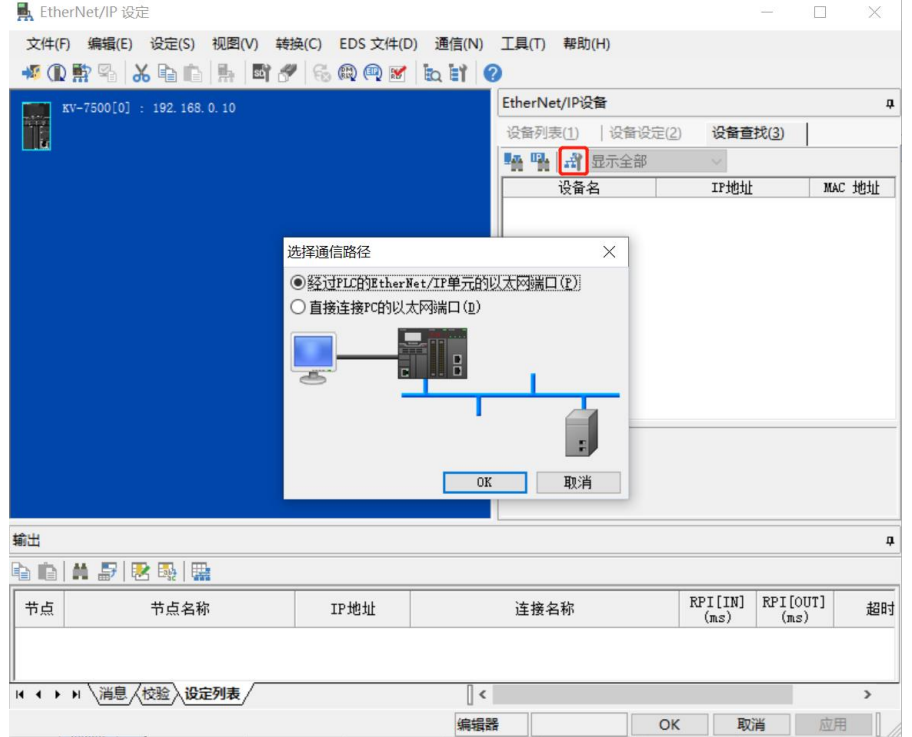

c. "直接连接PC的以太网端口"为网线连接方式,如下图所示。

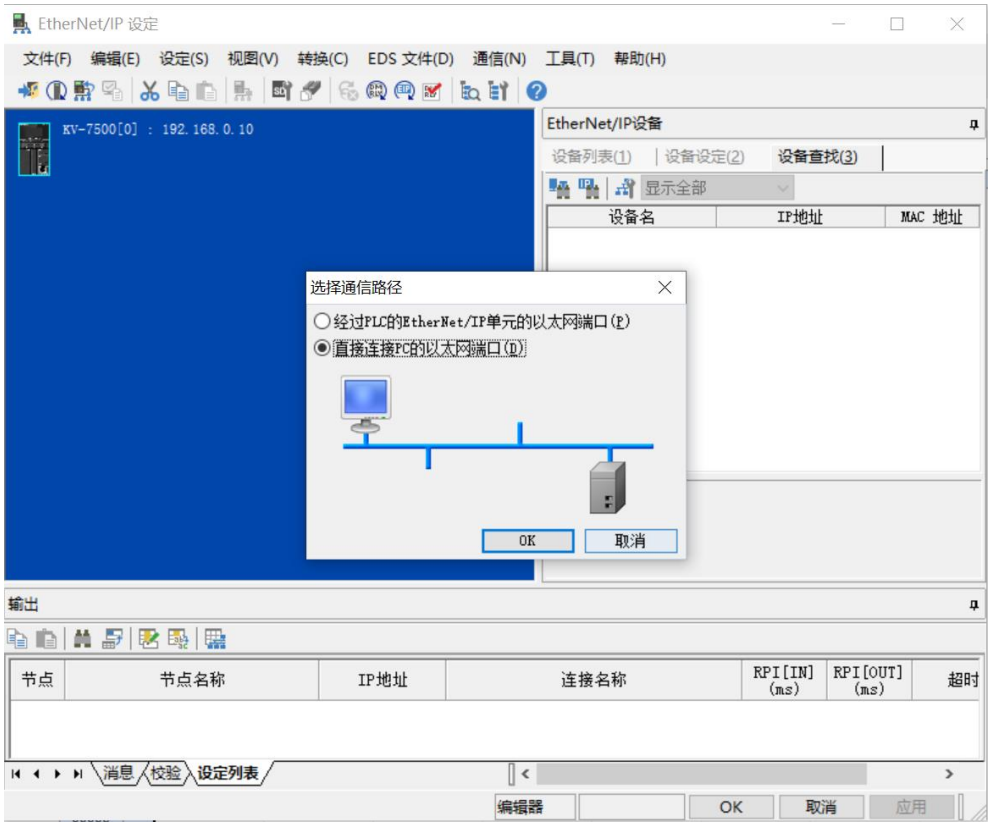

d. 选择"直接连接PC的以太网端口",弹出"选择网卡"窗口,设置本机网卡和IP地址,如下图所示。

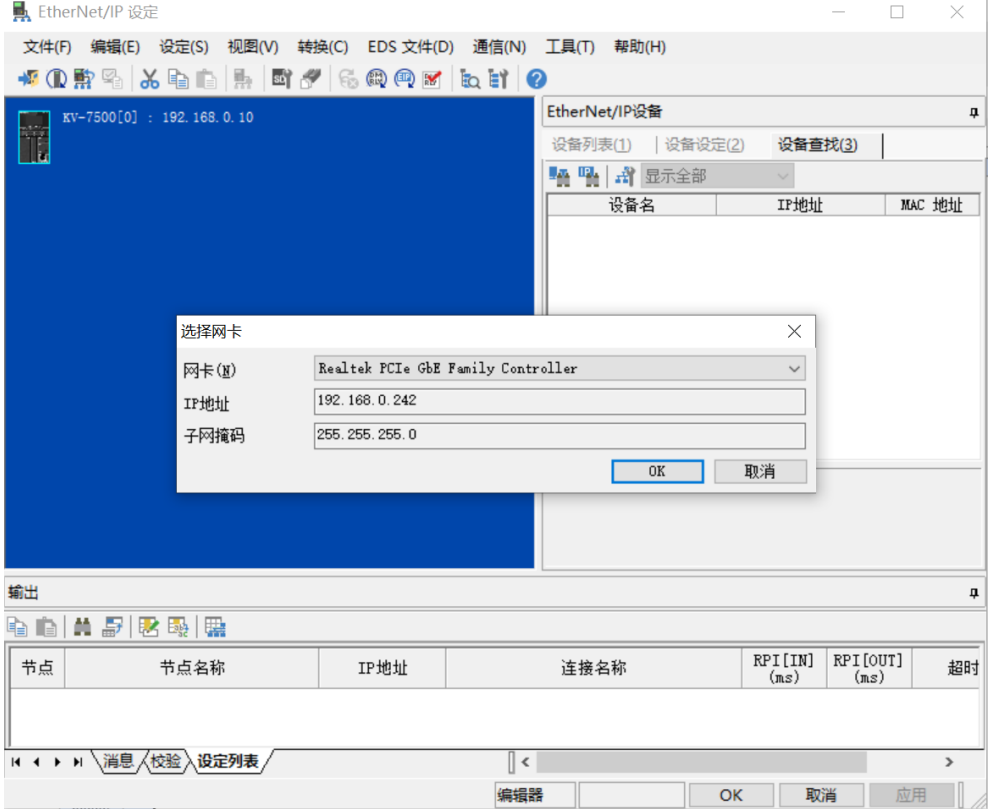

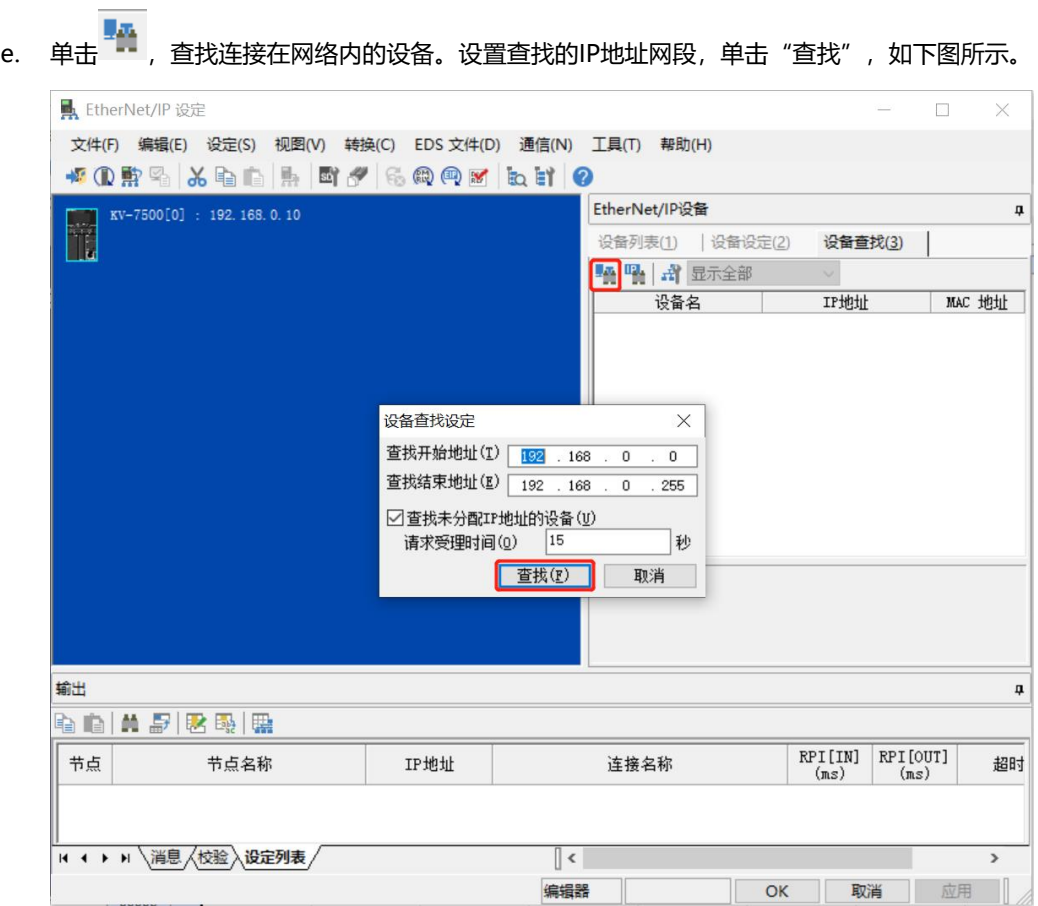

#### f. 查找完成后,显示如下图所示。

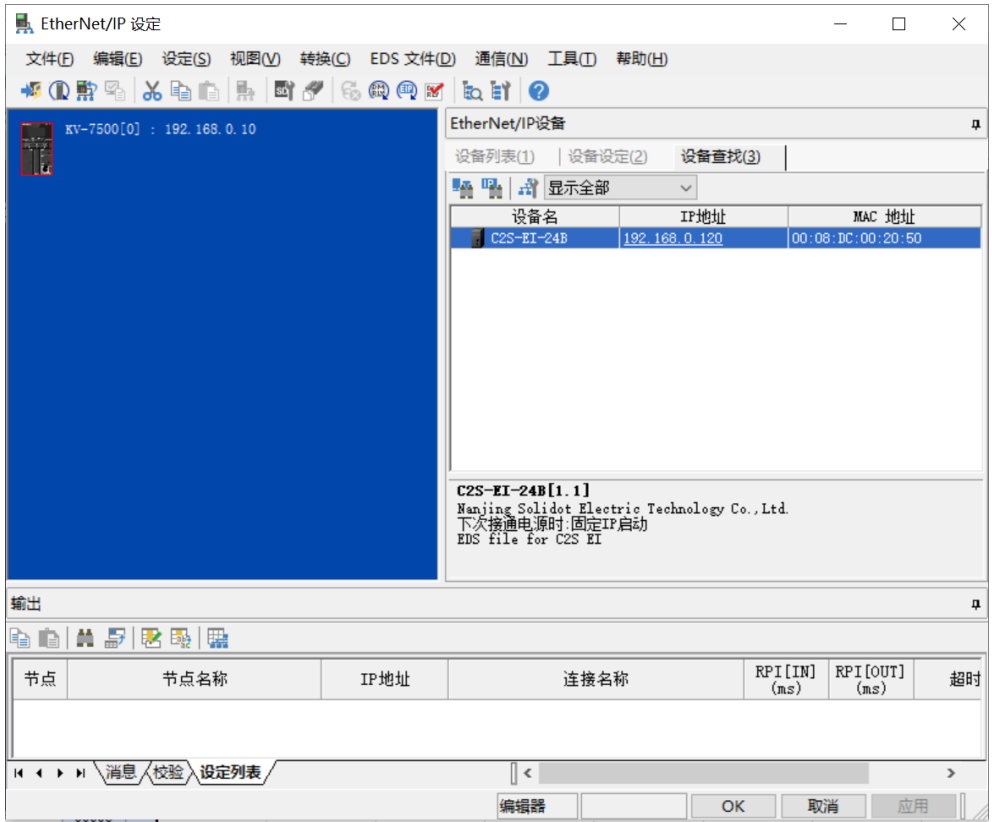

g. 双击查找到的设备,可添加至组态,如下图所示。

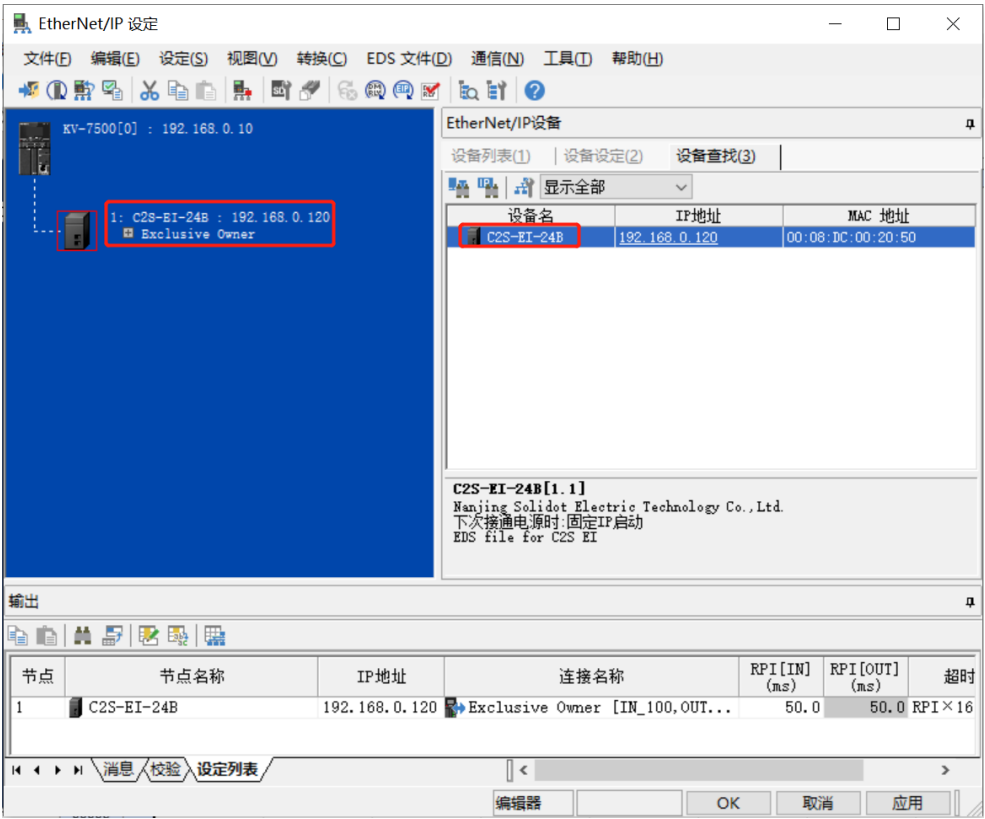

#### **7、 设置 IP 地址**

在查找到的设备界面,双击 IP 地址栏,在弹出框中配置 IP 地址。默认地址网段为 192.168.0。 说明:

- 设置 IP 地址的超时时间需要配置为 60s。
- 若拨码开关已配置 IP 地址, 则以拨码开关的 IP 为准。

本例中 C2S-EI-24B 使用默认 IP 地址为 192.168.0.120。

#### <span id="page-36-0"></span>**8、 参数设定**

- KV STUDIO [编辑器: KV-7500] [C2S-EI \*] 文件(E) 编辑(E) 视图(V) 程序(M) 脚本(S) 转换(A) 监控器/横拟器(N) 调试(D) 工具(I) 窗口(W) 帮助(H) 100日日曾唱取日100 記以大网 • | 日野 烟雨 这团队用客回图| 平平车举去装了平里里| **1.4 三三路图照晴雪场场景◎◎▶ⅢⅡⅢ△ⅡⅡ▼Ⅲ>◎⋓号◎图 <mark>编辑</mark>** • 注释 注释 1  $\frac{1}{2} \times \frac{1}{2}$  Main  $\times$ 项目 监控器  $\overline{c}$  $\overline{\phantom{a}}$ 模拟器编辑 00001 00002 00003 00004 00005
- a. 单击菜单栏切换模式选项,切换到编辑器模式,如下图所示。

b. 进入"EtherNet/IP设定"页面,单击"Exclusive Owner",弹出"连接设定"窗口。在"连接设定"窗 口,单击"参数设定",如下图所示。

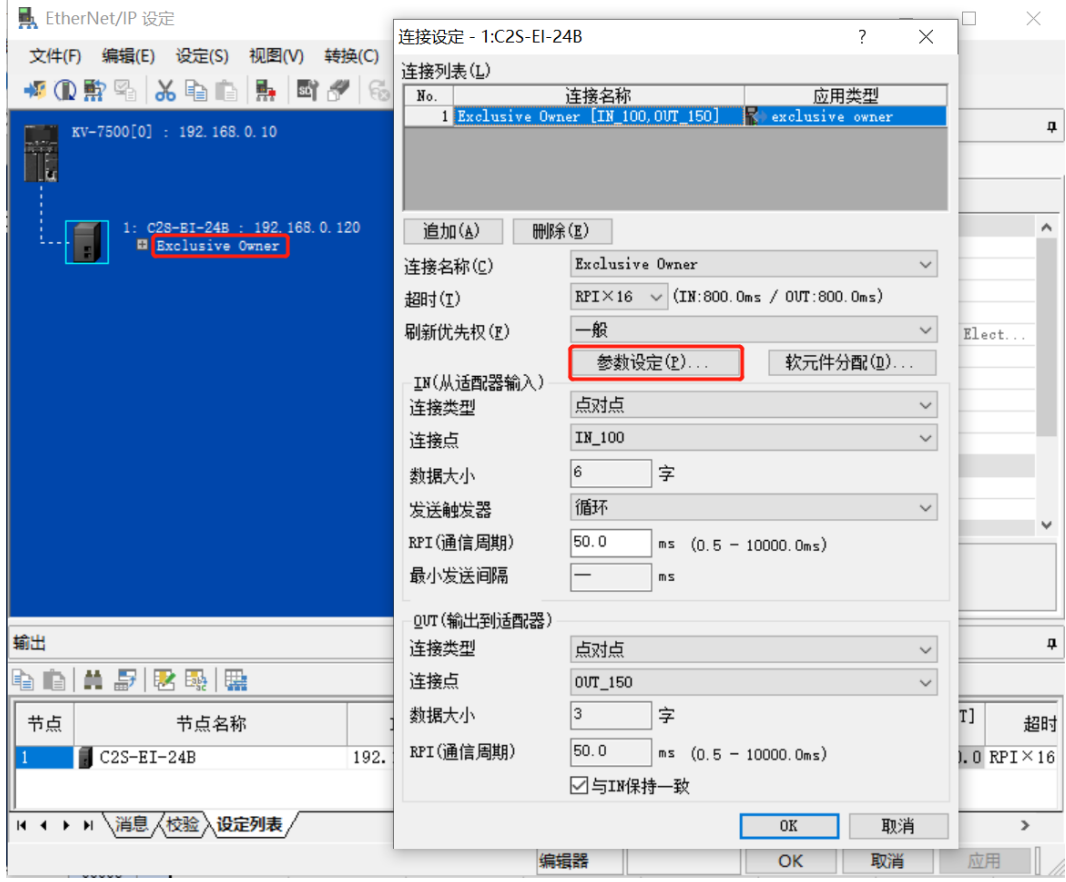

c. 在"参数设定"窗口,可以配置阀岛参数,C2S-EI系列阀岛的参数为输出信号清空/保持设置功能,如下图 所示。

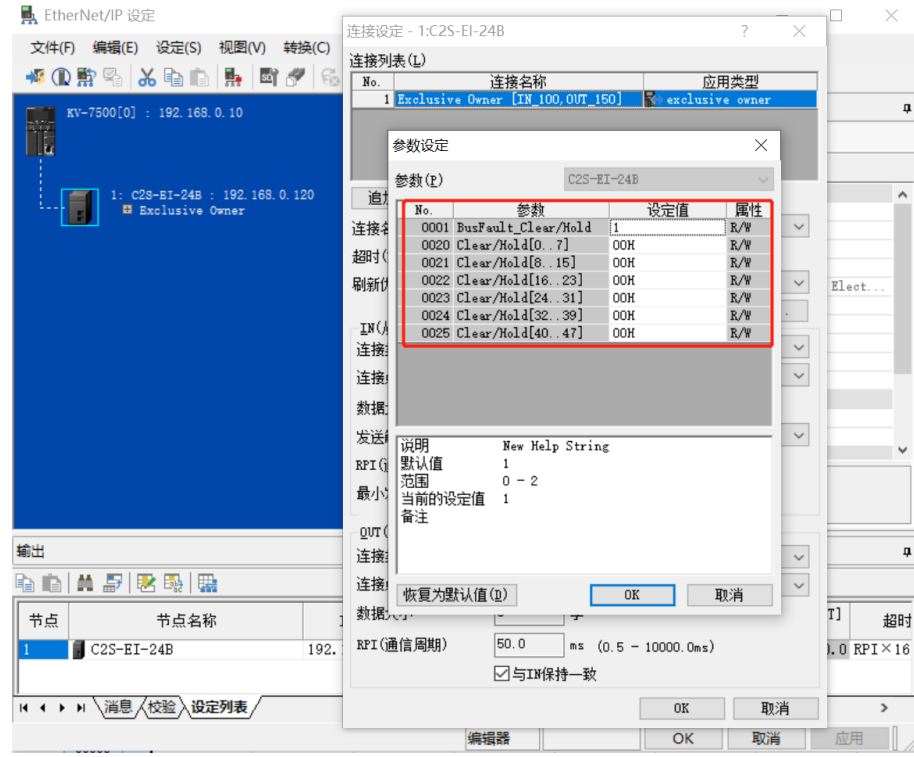

d. 输出信号清空/保持参数功能,双击"BusFault Clear/Hold"选项后面的设定值,写入**0**为清空,写入**1**为 保持;写入**2**为单通道设置或分组设置,设定值为**2**时,下方0020~0025参数有效,如下图所示。设置完成 单击"OK"保存参数, 在"EtherNet/IP设定"窗口单击"应用"并下载到控制器, 以使参数生效。

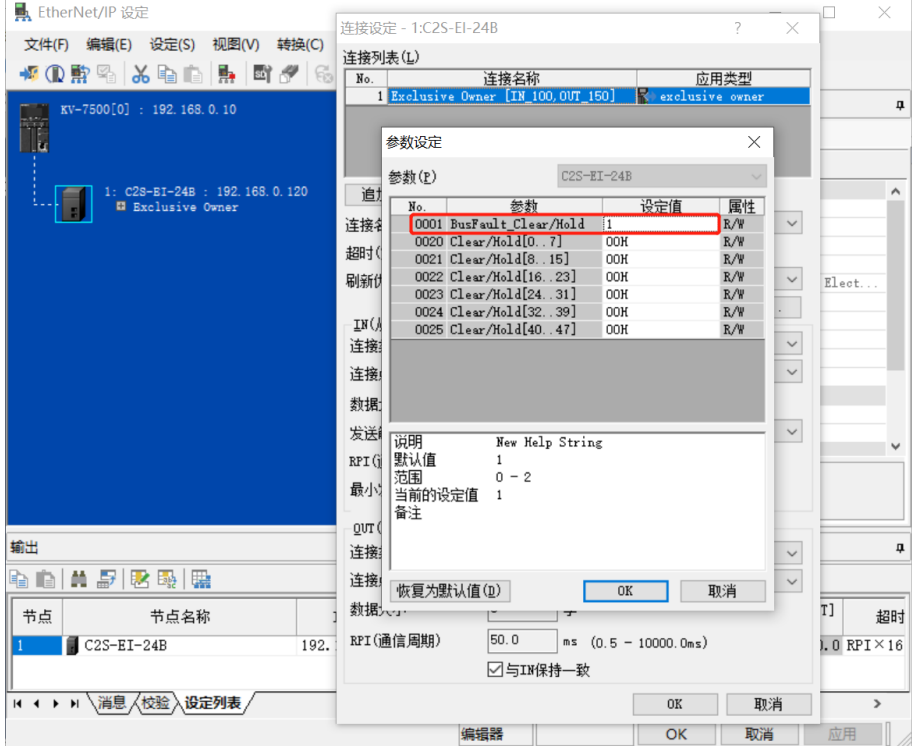

e. 输出信号清空/保持参数功能,0001"BusFault Clear/Hold"设为**2**,双击下方0020~0025的分组参数的 设定值,可以按通道进行清空/保持设置,如下图所示。设置完成单击"OK"保存参数,在"EtherNet/IP 设定"窗口单击"应用"并下载到控制器,以使参数生效。

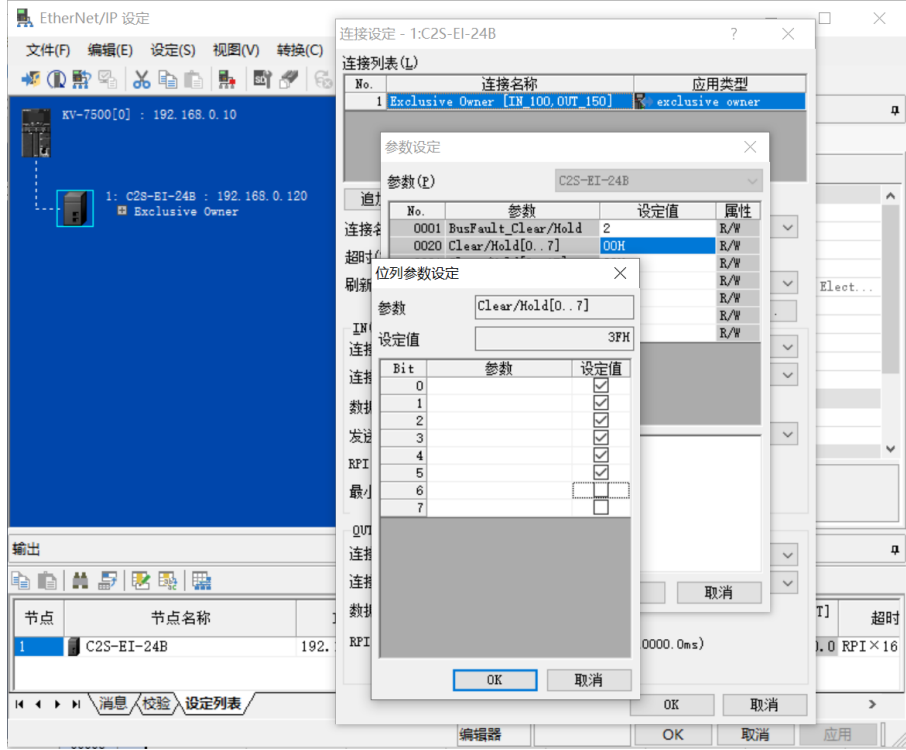

- f. 配置完成后,在"参数设定"窗口,单击"OK"按钮。
- g. 在"连接设定"窗口,单击"OK"按钮。
- h. 在 "EtherNet/IP 设定"窗口,单击 "应用"按钮,单击 "OK"按钮。
- i. 在"单元编辑器"窗口,单击"应用"按钮,单击"OK"按钮。

#### **9、 组态下载**

模块组态及参数设置完成后,进行下载到 PLC 操作。

a. 单击菜单栏"监控器/模拟器(N) -> PLC 传输 -> 监控器模式(C)", 如下图所示。

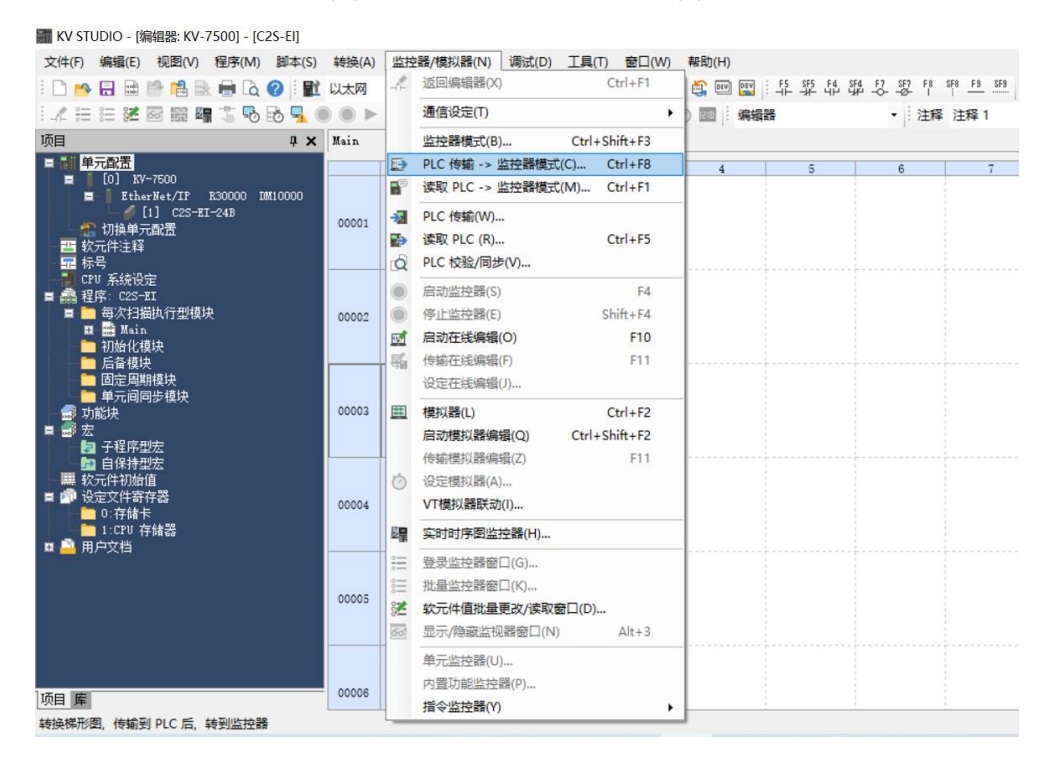

b. 弹出传输程序窗口,勾选"清除 PLC 内的程序",单击"全部选择",单击"执行",下载程序至 PLC, 如下图所示。

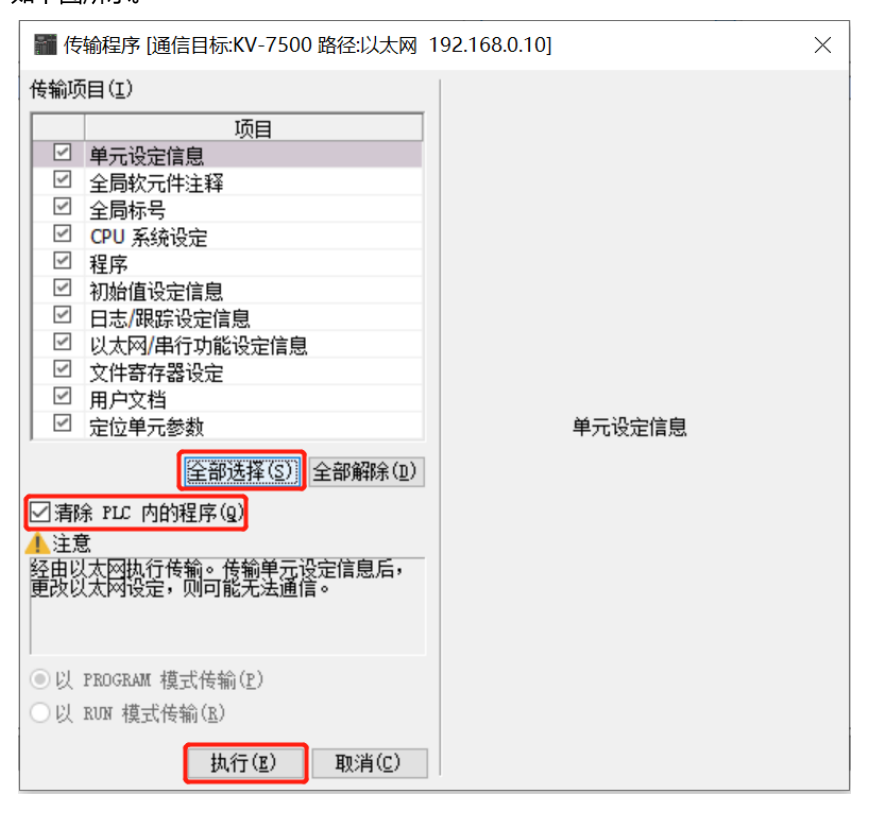

c. 弹出提示框"转换到 PROGRAM 模式后覆盖。可以吗?",单击选择"是",如下图所示。

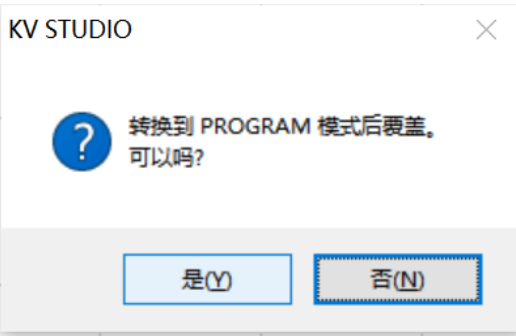

d. 写入 PLC 完成后,弹出提示框"是否将 PLC 切换到 RUN 状态",单击选择"是",如下图所示,进入监 控模式。

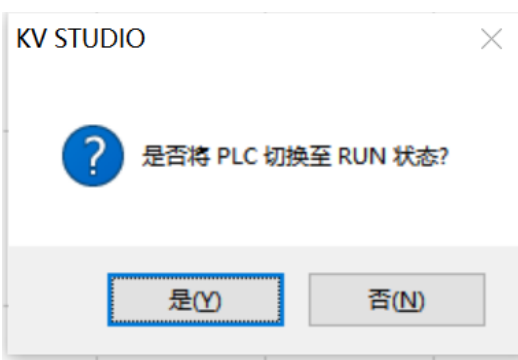

e. 组态下载完成后,如下图所示。

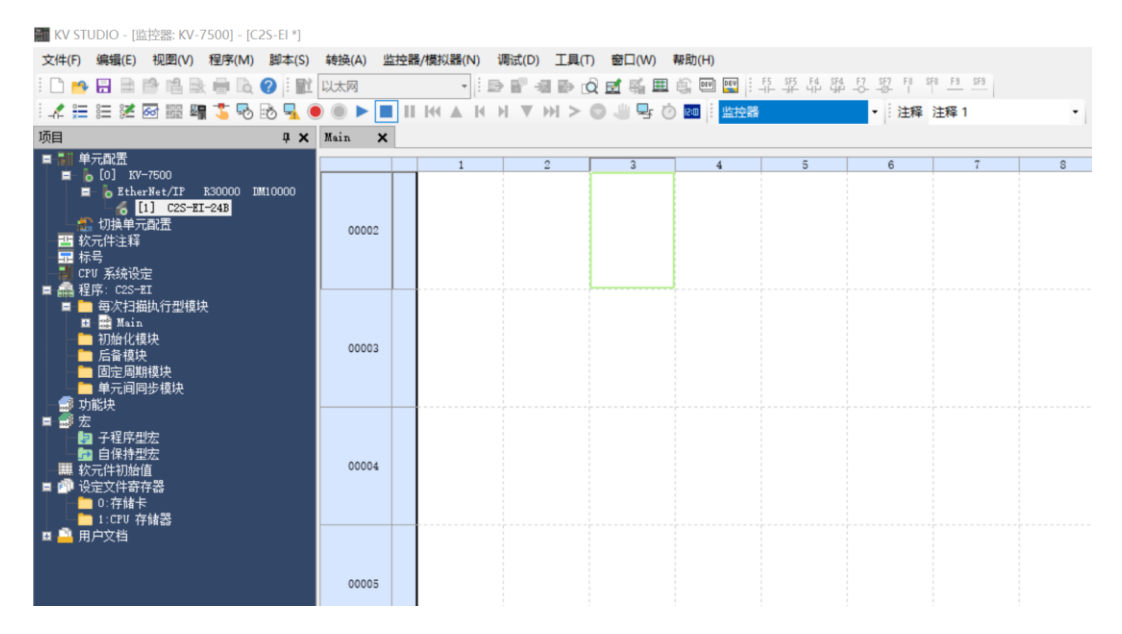

#### **10、 数据监控**

#### a. 在监控器模式下, 双击"C2S-EI-24B"图标, 打开监控表, 可对模块进行监控, 如下图所示。  $\frac{1}{200}$  KV STUDIO - (收拾票 KV-7500) - [C2S-FL\*]

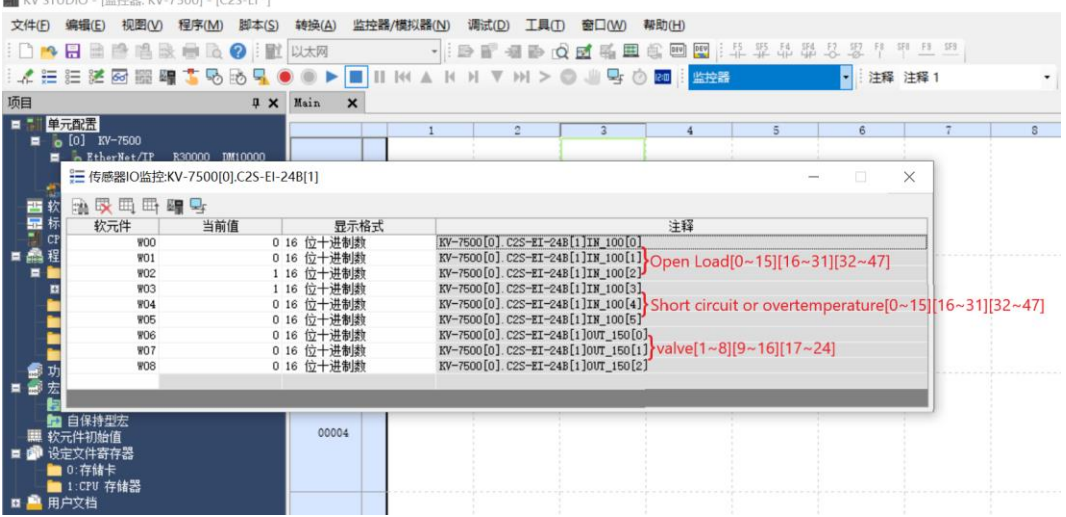

W00~W02 为阀岛开路诊断 (Open load) 功能监视值

W03~W05 为阀岛短路/过温诊断 (Short circuit or overtemperature) 功能监视值 W06~W08 为阀岛输出控制功能

b. 如果要让阀岛的任意一个电磁阀线圈输出开启, 以第一个通道为例, 可以双击 W06 的当前值输入 1, 即可 开启第一个电磁阀线圈通道,如下图所示。

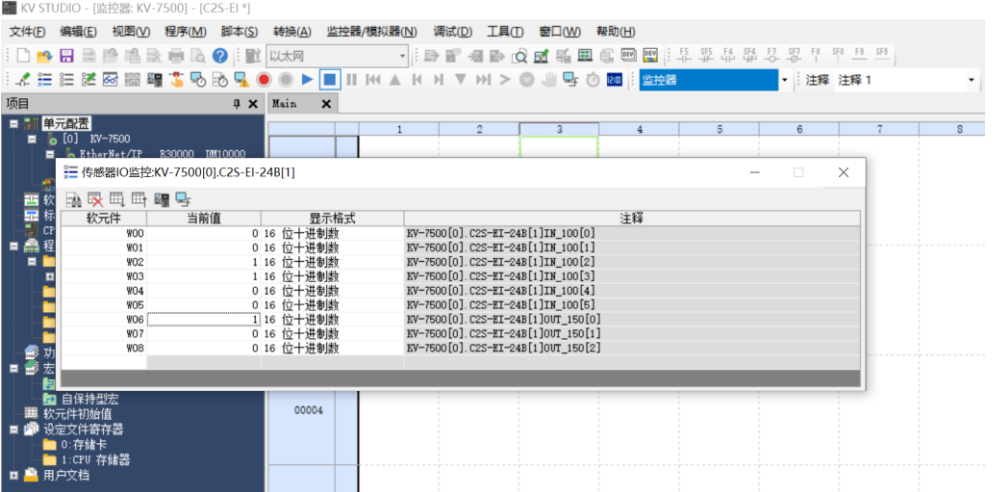

c. 如需控制一组电磁阀线圈输出,以第一组通道为例,可以双击 W06 的当前值输入 **255**,即可开启第一组 电磁阀线圈通道,如下图所示。

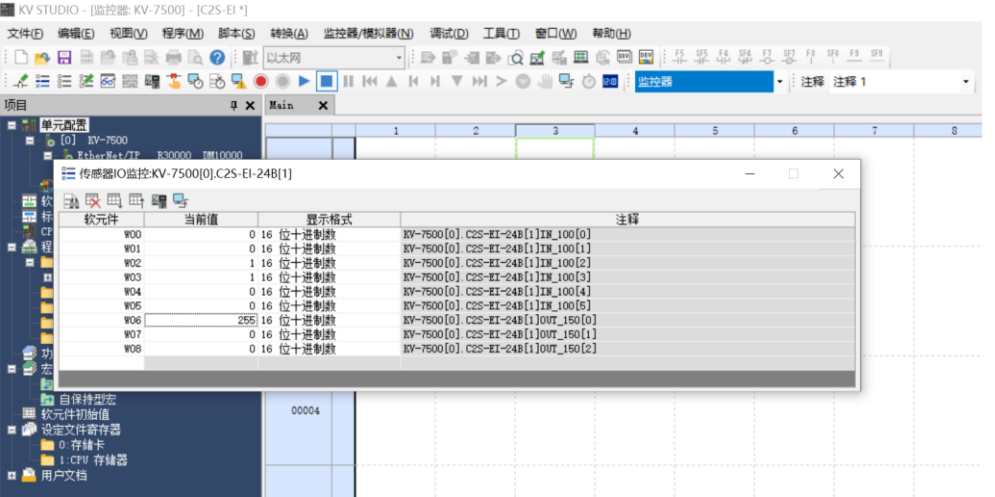

#### <span id="page-43-0"></span>7.6.2在 CODESYS V3.5 软件环境下的应用

#### **1、 准备工作**

#### ⚫ **硬件环境**

- ➢ **阀岛型号 C2S-EI-24B**
- ➢ **计算机一台,预装 CODESYS V3.5 软件**
- ➢ **阀岛专用屏蔽电缆**
- ➢ **开关电源一台**
- ➢ **设备配置文件**

配置文件获取地址:<https://www.solidotech.com/documents/configfile> **注意:**电磁阀位数高的阀岛配置文件,电磁阀位数较低的阀岛可兼容使用,例如 C2S-EI-20B 阀岛可 以使用 C2S-EI-24B 的配置文件, 以此类推。

⚫ **硬件组态及接线**

请按照"5 [安装"](#page-11-0)"6 [接线"](#page-13-0)要求操作

#### **2、 安装配置文件**

- a. 打开 CODESYS 软件,选择"工具 -> 设备存储库",安装 EhterNet/IP EDS 设备描述文件。
- b. 弹出设备存储库窗口,单击"安装",选择相关 EDS 文件进行安装。成功安装,显示设备"xxxx"已经安装 到设备存储库,如下图所示。

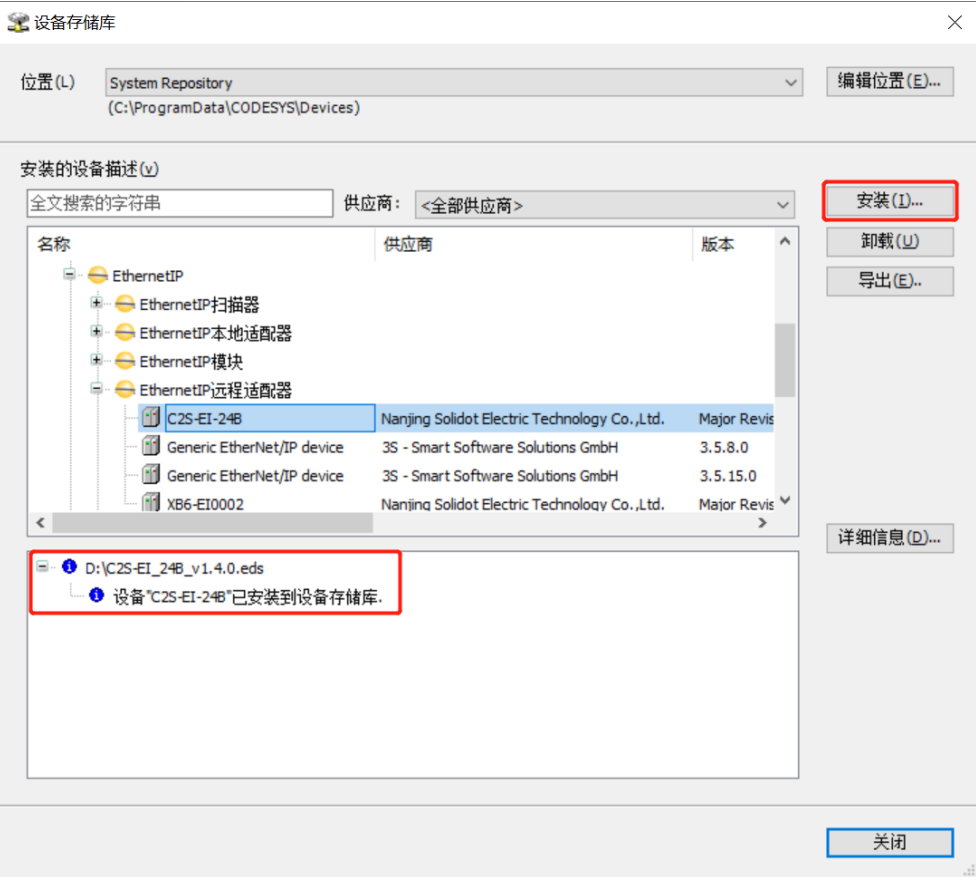

#### **3、 新建工程**

a. 单击"文件",选择"新建工程",输入项目名称,单击"确定",如下图所示。

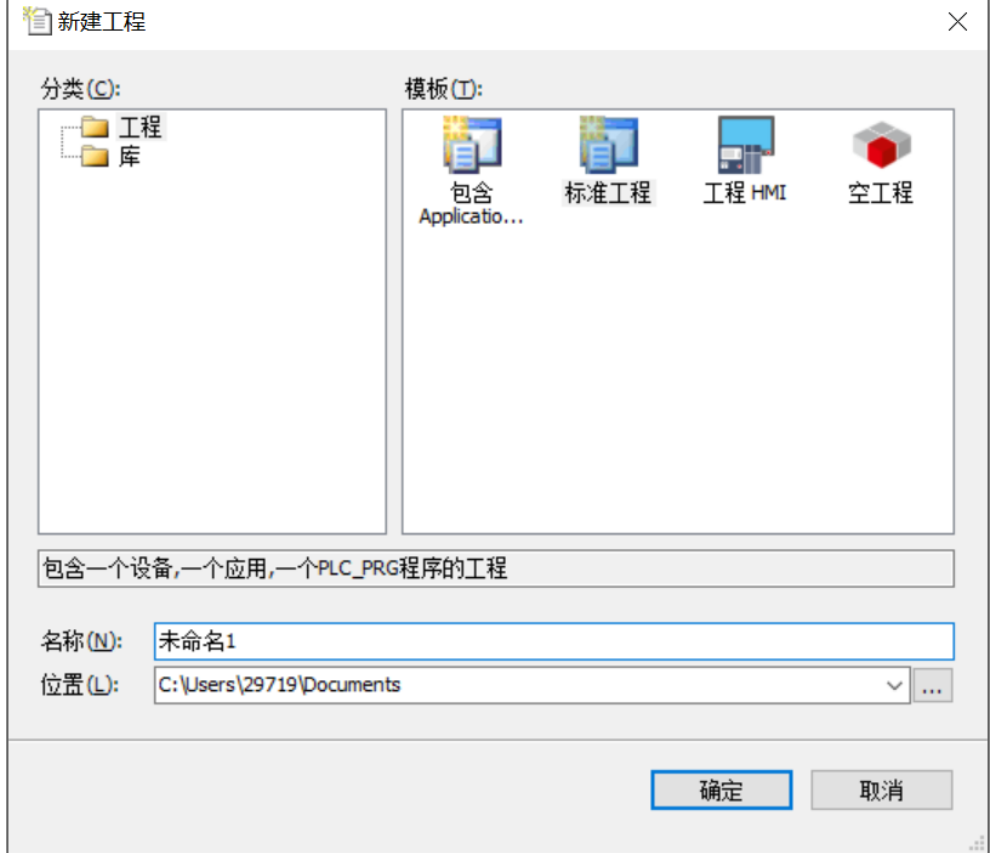

#### **4、 添加"Ethernet"**

- a. 使用 "CODESYS Control Win V3 x64 SysTray" 启动 PLC。
- b. 双击左侧导航树中 "Device(CODESYS Control Win V3 X64)", 单击 "扫描网络"。
- c. 选择设备,扫描网络,网络为激活状态,如下图所示。

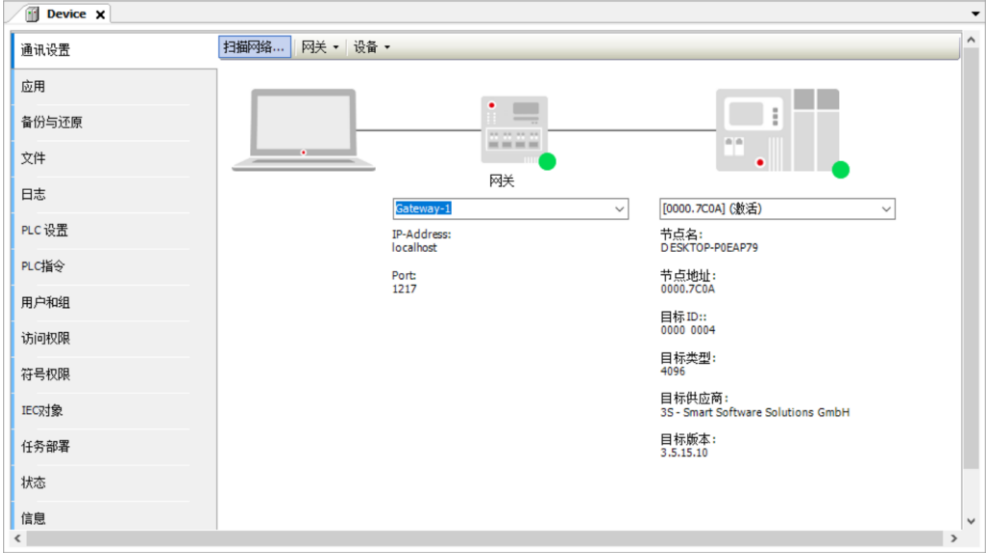

- d. 右击左侧导航树中"Device(CODESYS Control Win V3 X84)",选择"添加设备"。
- e. 弹出添加设备窗口, 选择 "EthernetIP ->以太网适配器-> Ethernet", 单击 "添加设备", 如下图所 示。

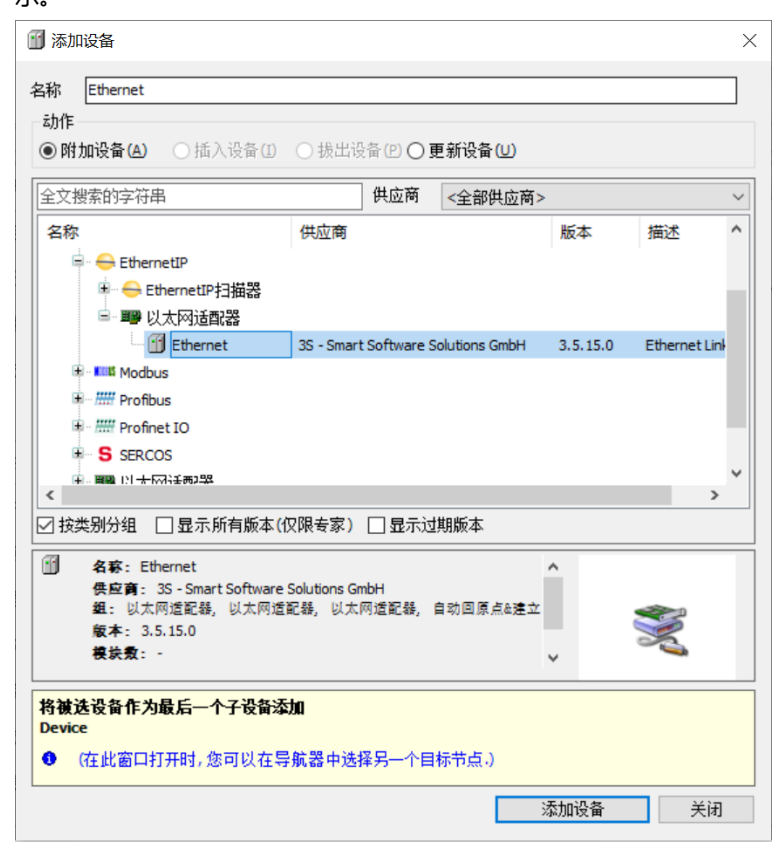

- f. 右击左侧导航树中的"Ethernet (Ethernet)", 选择"添加设备"。
- g. 选择 "EthernetIP -> EthernetIP 扫描器-> Ethernet/IP Scanner", 单击 "添加设备", 如下图所示。

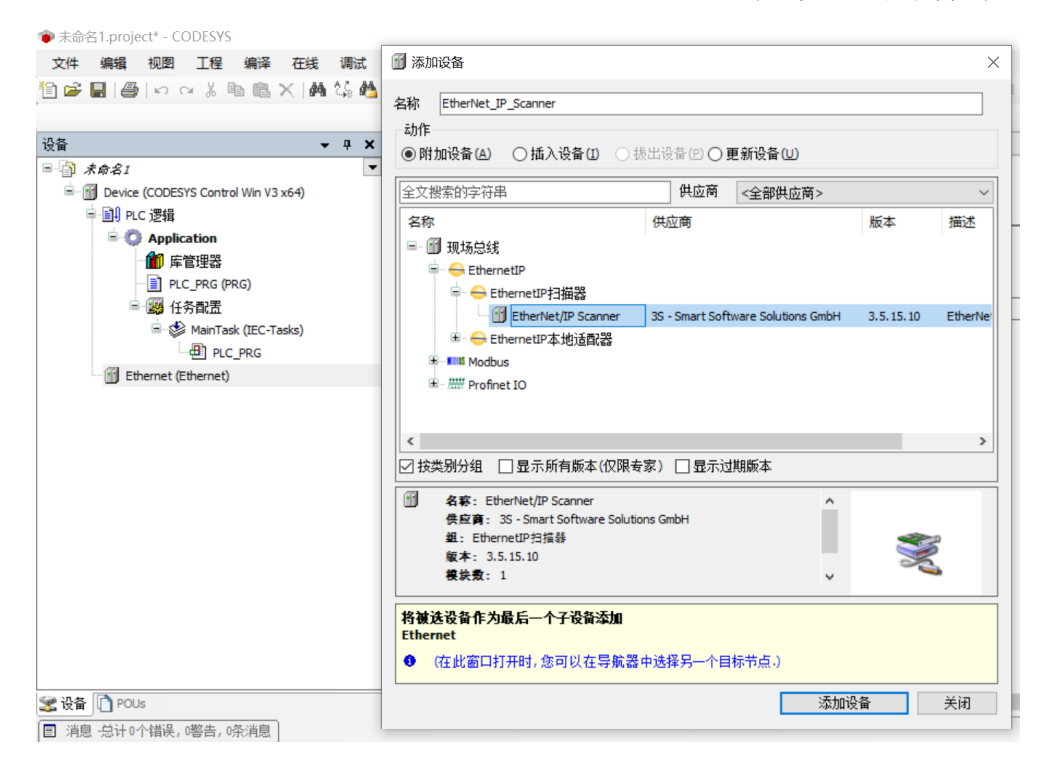

#### **5、 配置"EthernetIP"**

- a. 双击左侧导航树"Ethernet (Ethernet)", 打开配置窗口。
- b. 在"通用"页签,单击"接口"右侧 ,选择网络适配器,最后单击"确认",如下图所示。

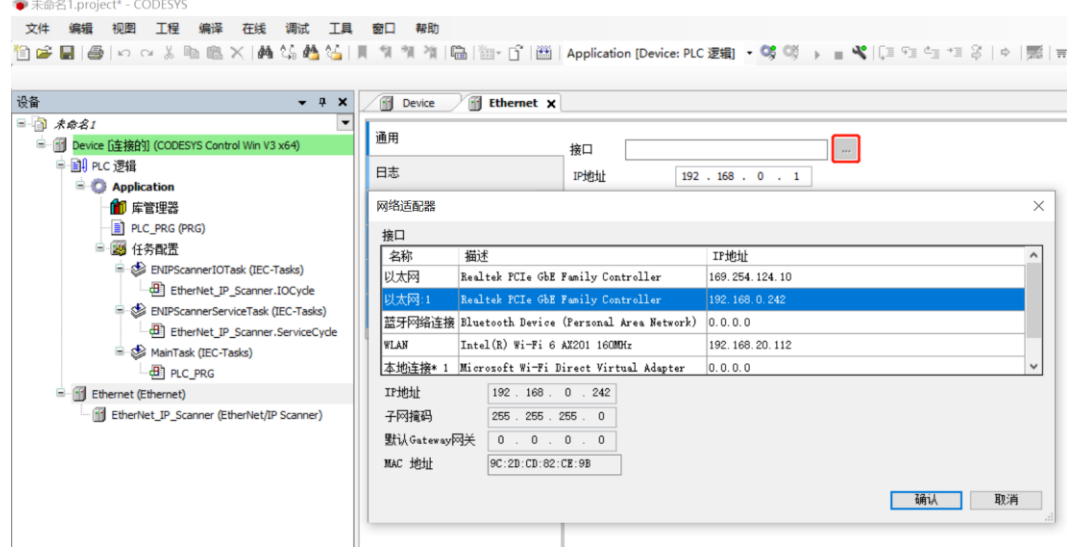

#### **6、 添加设备**

- a. 单击 9 登录设备。
- b. 右击左侧导航树中的"EtherNet\_IP\_Scanner(EtherNet/IP Scanner)**",**选择"扫描设备**"**。
- c. 扫描完成后,选中"C2S-EI-24B",单击"复制到工程中",如下图所示。

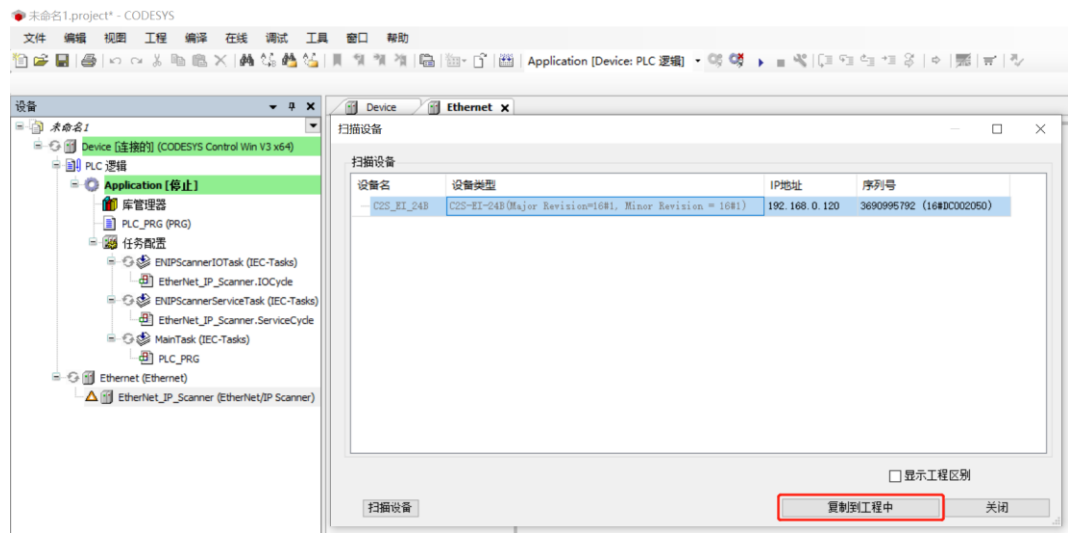

d. 设备已经添加,如下图所示。 ● 未命名1.project\* - CODESYS 文件 编辑 视图 工程 编译 在线 调试 工具 自己日母 In a 为电临入 A 集选公 设备  $- 1 x$ □ 司 未命名1  $\overline{\phantom{0}}$ F Fill Device (CODESYS Control Win V3 x64) 中国 PLC 逻辑  $\blacksquare$  Application ■ 库管理器 PLC PRG (PRG) ■ 图 任务配置 ENIPScannerIOTask (IEC-Tasks) EtherNet IP Scanner.IOCycle ENIPScannerServiceTask (IEC-Tasks) EtherNet IP Scanner.ServiceCycle MainTask (IEC-Tasks)  $\Box$   $\Box$  PLC PRG Ethernet (Ethernet) E-FF EtherNet\_IP\_Scanner (EtherNet/IP Scanner) C2S\_EI\_24B (C2S-EI-24B)

#### **7、 参数设置**

参数设置功能用来配置阀岛的清空/保持功能。

a. 双击设备,打开"设备配置"窗口,切换到"连接"页面,如下图所示。

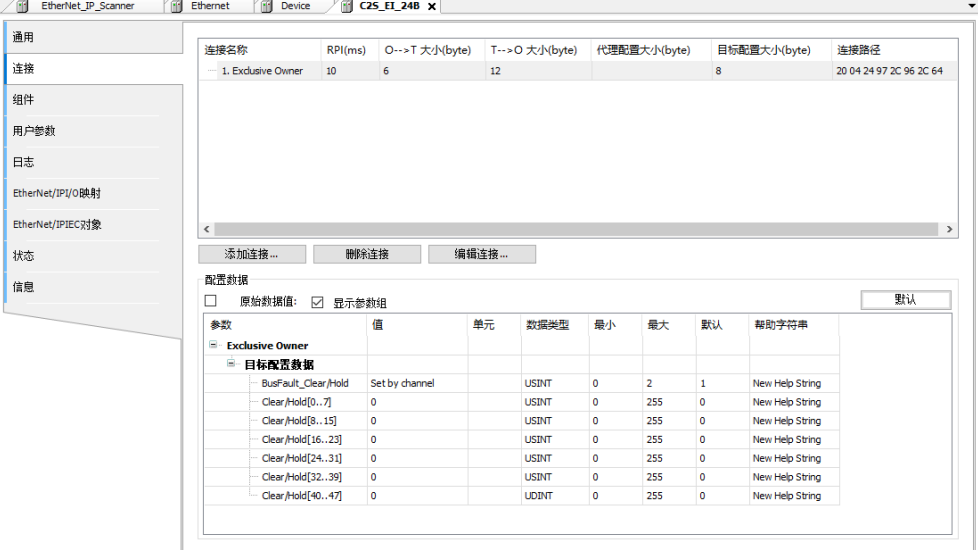

b. 输出信号清空/保持参数功能,单击"BusFault Clear/Hold"选项后面的下拉菜单,选择 Clear 为清空, 选择 Hold 为保持;选择 Set by Channel 为单通道设置或分组设置,此时,下方 Clear/Hold[0..7]~ Clear/Hold[40..47]参数有效,如下图所示。

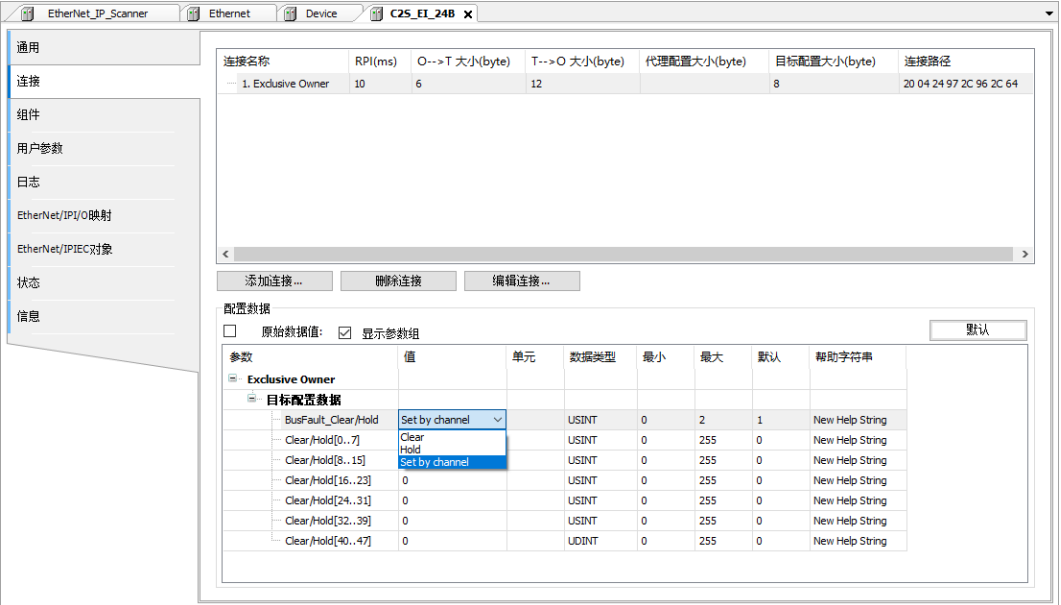

c. "BusFault Clear/Hold"选择 Set by Channel,双击下方 Clear/Hold[0..7]的分组参数的值,可以按通道 进行清空/保持设置,如下图所示。

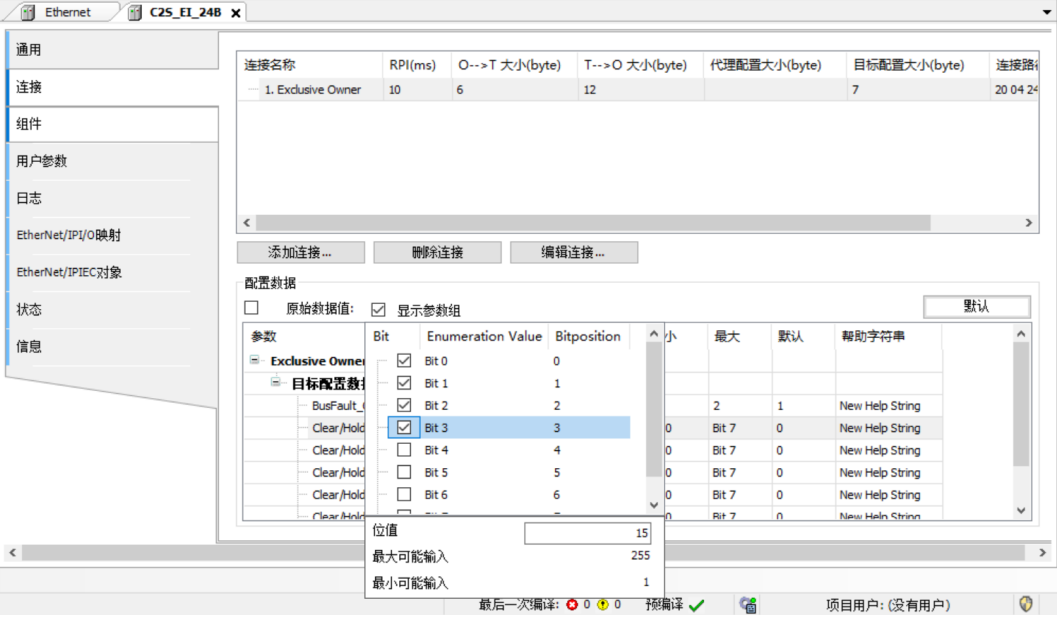

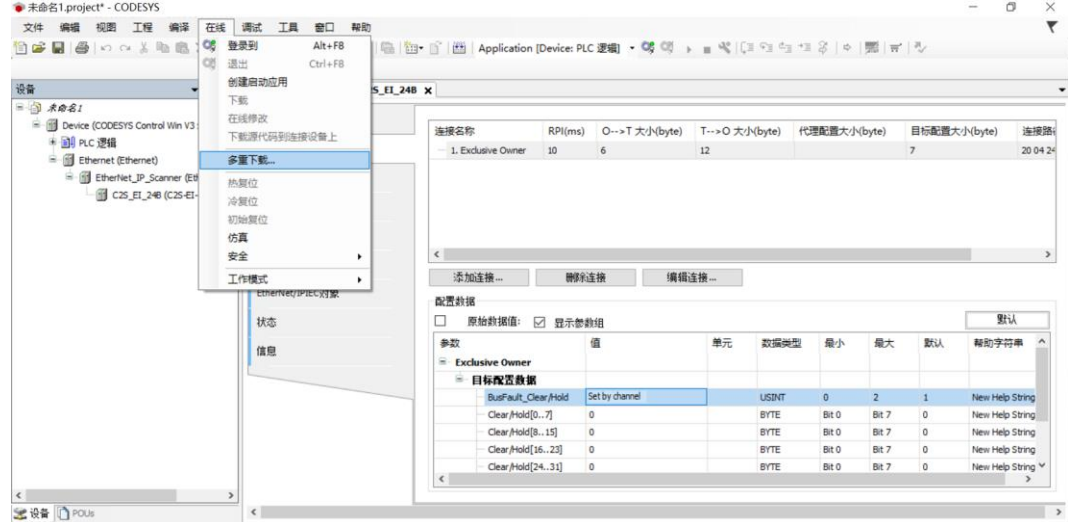

e. 弹出多重下载窗口, 选择"总是执行完全下载", 单击"确定", 如下图所示。

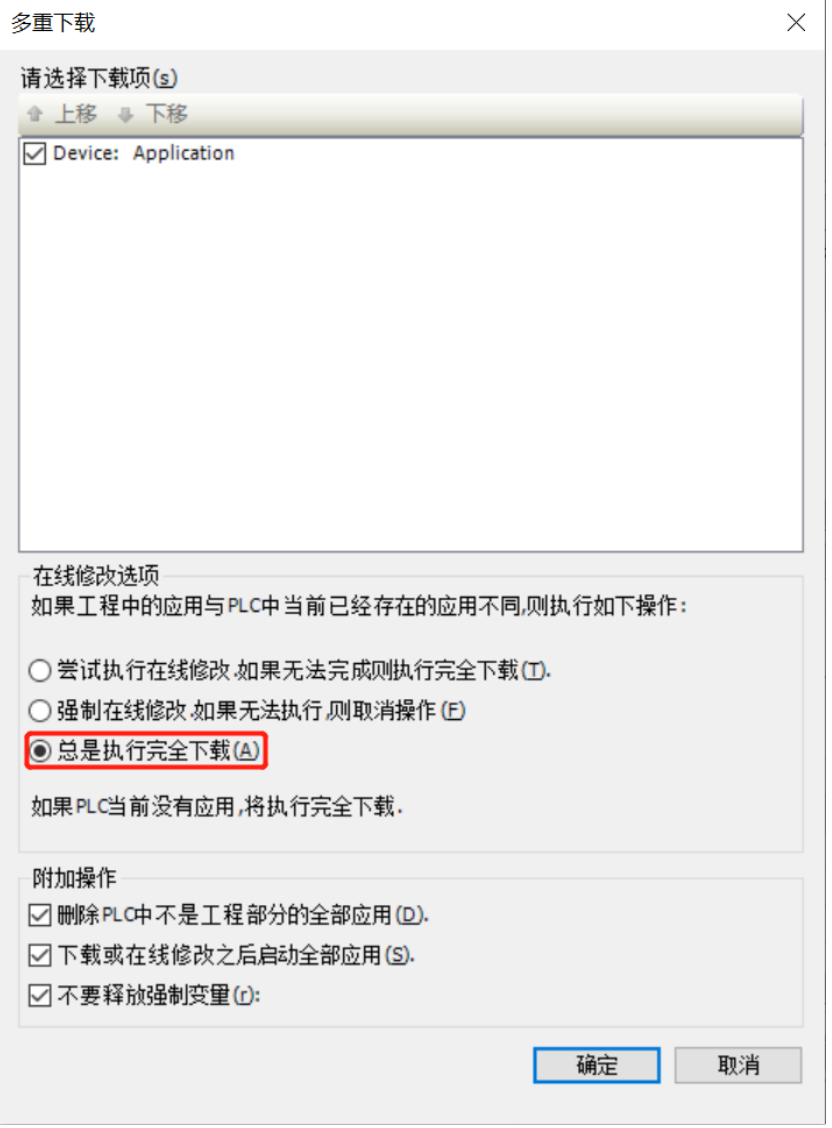

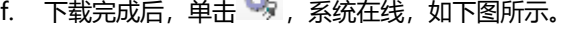

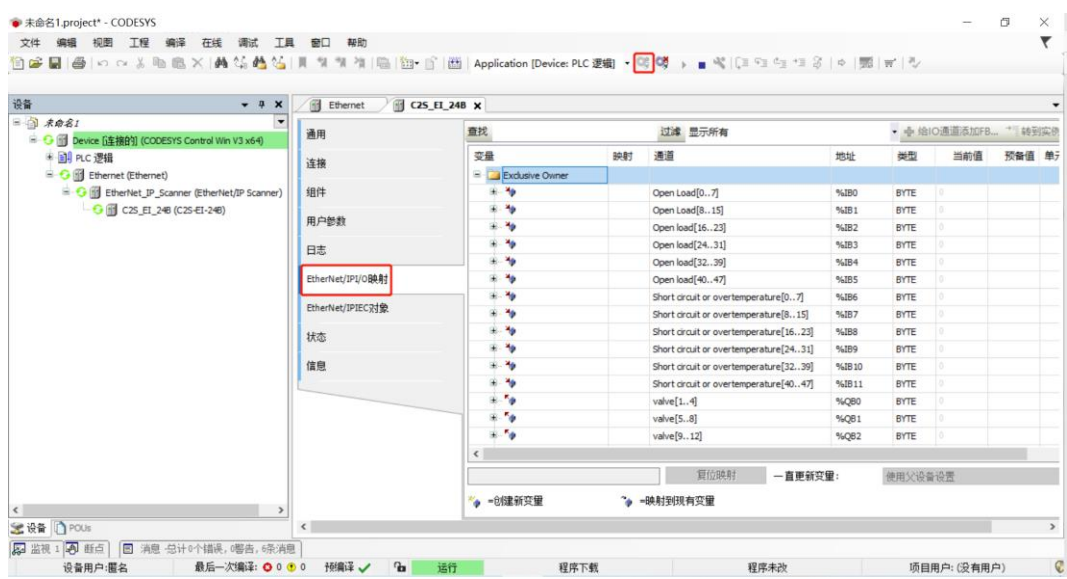

#### **8、 数据监控**

- a. 单击 按钮,退出登录,切换到"EtherNet/IPI/O 映射"页签。
- b. 在右下角下拉列表选择"使能 1"模式, 如下图所示。

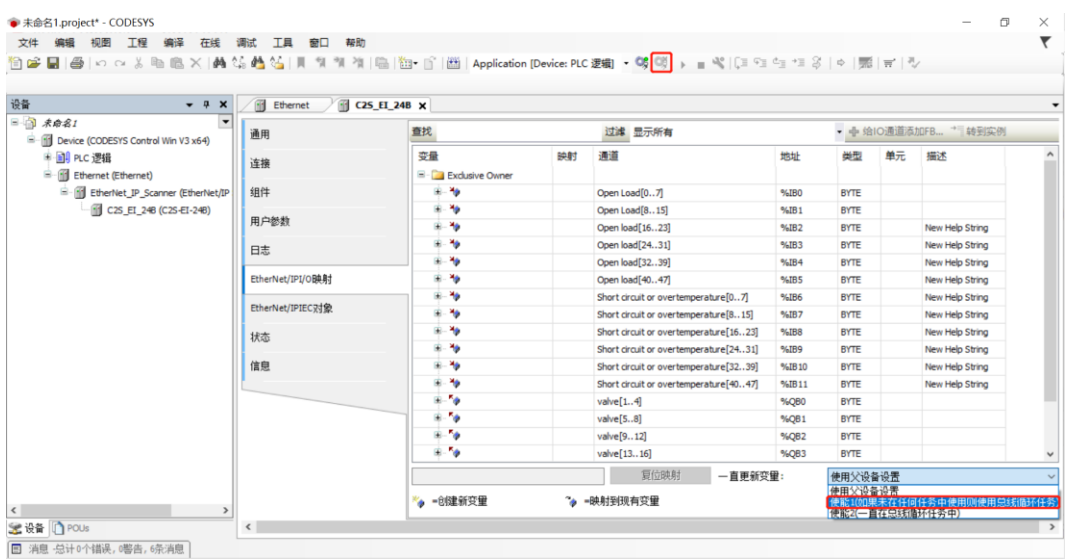

c. 单击 <sup>CC</sup>, 登录, 监控页面如下图所示。

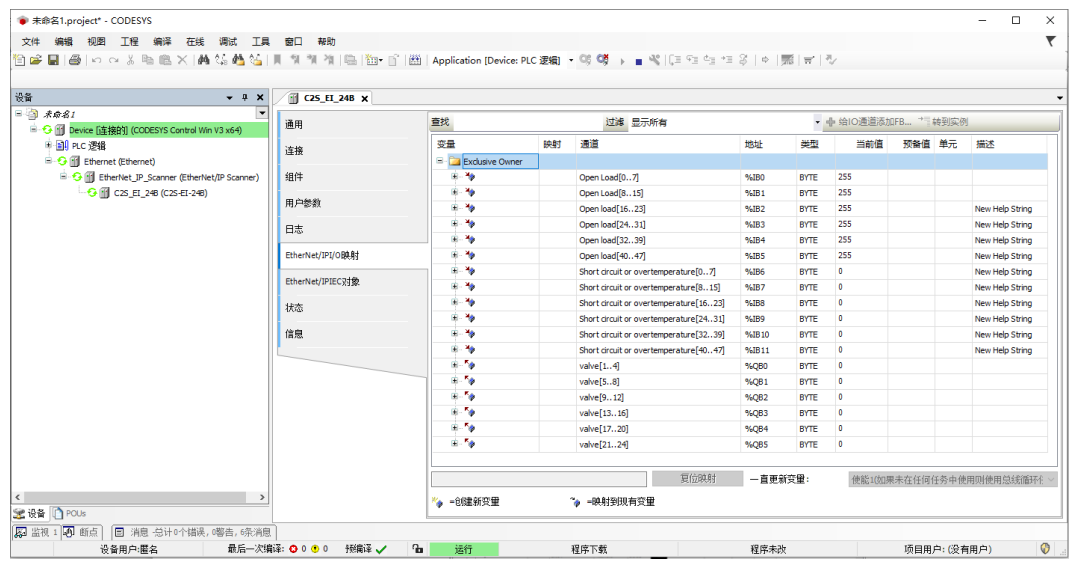

- ⚫ **开路诊断** Open load[0..7]、Open load[8..15]、Open load[16..23]、Open load[24..31]、Open load[32..39]、Open load[40..47], 48 个通道可独立诊断。
- ⚫ **短路/过温诊断** Short circuit or overtemperature[0..7]、Short circuit or overtemperature[8..15]、Short circuit or overtemperature[16..23]、Short circuit or overtemperature[24..31]、Short circuit or overtemperature[32..39]、Short circuit or overtemperature[40..47], 48 个通道可独立诊断。
- **阀岛输出控制功能**, 24 位双控电磁阀, 按驱动芯片分组, 一共 6 组通道, valve[1..4]、 valve[5..8]、valve[9..12]、valve[13..16]、valve[17..20]、valve[21..24], 每组 8 个通道, 一共 48 个通道输出控制。
- d. **开路诊断 Open load**, 在通道电磁阀线圈输出关闭(即为 0)时, 诊断值有效。

在 Open load[0..7]对应的"当前值"处,可以查看阀岛整体每组通道对应的电磁阀开路诊断值, 一组通道 电磁阀线圈均正常则为 0, 任意电磁阀有开路则不为 0。

单击"+"展开 Open load[0..7],可以查看每个通道电磁阀的开路诊断值,数值为 **1** 则阀开路,数值为 **0** 则正常,如下图所示。

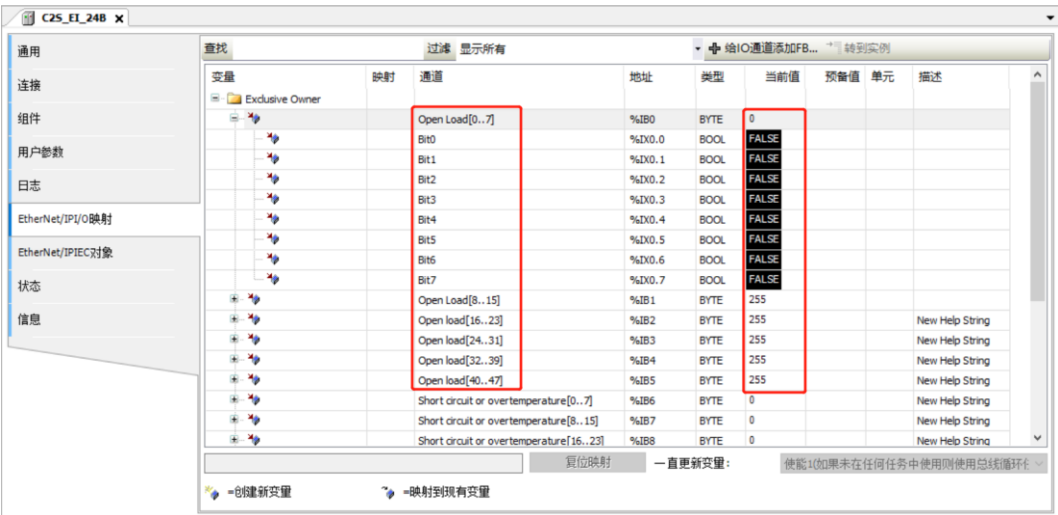

e. 短路/过温诊断 Short circuit or overtemperature, 在通道电磁阀线圈输出开启(即为 1)时, 诊断值 有效。

在 Short circuit or overtemperature[0..7]对应的"当前值"处,可以查看阀岛整体每组通道对应的电磁 阀短路/过温诊断值,有电磁阀出现短路/过温则不为 **0**,未出现短路/过温则为 **0**。

单击"+"展开 Short circuit or overtemperature[0..7],可以查看每个通道电磁阀的短路/过温诊断值, 数值为 **1** 则电磁阀出现短路/过温,数值为 **0** 则未出现短路/过温,如下图所示。

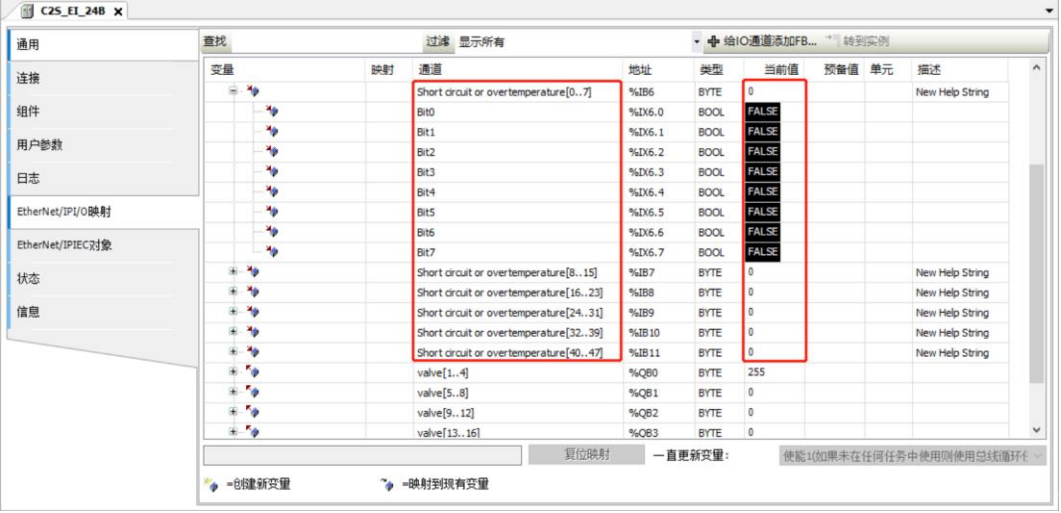

f. **通道输出控制**,如果要让阀岛的任意一个电磁阀线圈输出开启,以第一个通道为例,可以单击"+"展开 valve[1..4],在 Bit0 对应的预备值处,写入"**1**",再按"Ctrl+F7"写入,即可开启第一个电磁阀线圈通 道,其他通道开启输出方法一致,如下图所示。

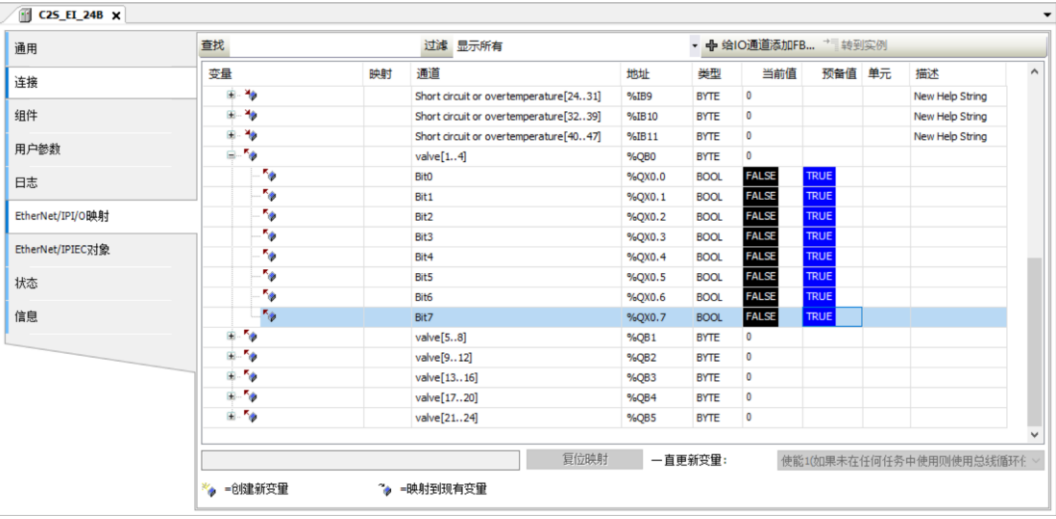

## $8$  FAQ

#### <span id="page-53-1"></span><span id="page-53-0"></span>8.1 无法扫描到模块

#### **1. 检查网络线路连接**

使用 windows 命令 ping 模块的 IP 地址,如 ping 通,则检查指示灯状态,如 ping 不通,则检查网络线路 连接,如网络线路连接无异常,则将设备扫描时的请求接受时间设置成 60s 再次扫描模块, 如能扫到未知设备, 则原因未模块 IP 未分配,重新分配 IP 即可。如仍然无法扫描到相应模块,则检查指示灯状态。

#### **2. 检查指示灯状态**

如 RUN 灯闪烁, 则 IP 地址存在。控制器与模块可能不在同一网段, 将模块恢复出厂设置然后 IP 地址重设; RUN 灯闪烁也可能是模块检测网络中存在重复 IP 地址, 建议排查重复 IP 的设备并处理。

#### <span id="page-53-2"></span>8.2 IP地址分配异常

#### **1. 出厂设置参数下无法扫描到设备**

修改模块查找时的请求接收时间为 60s。

#### **2. 使用 BOOTP 分配 IP 地址超时**

在 IP 地址设定中点击高级设定,将超时时间设为 60s。如超时时间已经设为 60s 的情况下出现此现象,则检 查控制器地址与给模块分配的 IP 地址是否在同一网段。

#### **3. 已分配的 IP 地址断电后丢失**

使用 BOOTP 分配 IP 地址后未将模块设为固定 IP 启动导致。

#### **4. 使用旋转开关修改 IP,IP 地址无变化**

IP 地址设置超出规定范围或 IP 地址设置为 0, 核对旋转开关设置是否符合期望值。

#### <span id="page-54-0"></span>8.3 IP Setting Tool工具无法扫描到设备

当使用 IP Setting Tool 工具无法扫描到设备时,可尝试如下几种方法。

- 失使用 cmd 命令 route print 查看路由表的所有网段, 用上位机软件设置阀岛的 IP 地址, 使得 IP 地址 与路由表的所有网段均不一致。
- 隔五分钟后,将设备重新上电,上电 15s 后,再进行扫描,如扫不到可尝试多次。